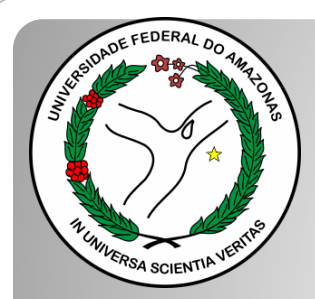

*Universidade Federal do Amazonas Pró-Reitoria e Gestão de Pessoas Departamento de Desenvolvimento de Pessoas Coordenação de Acompanhamento da Carreira*

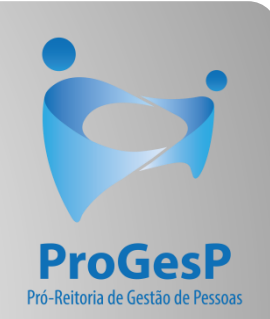

## INCENTIVO À QUALIFICAÇÃO

Passo a passo - SEI

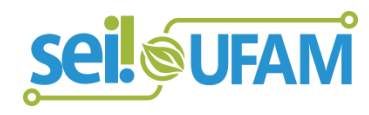

Atualizado em: Agosto/2022

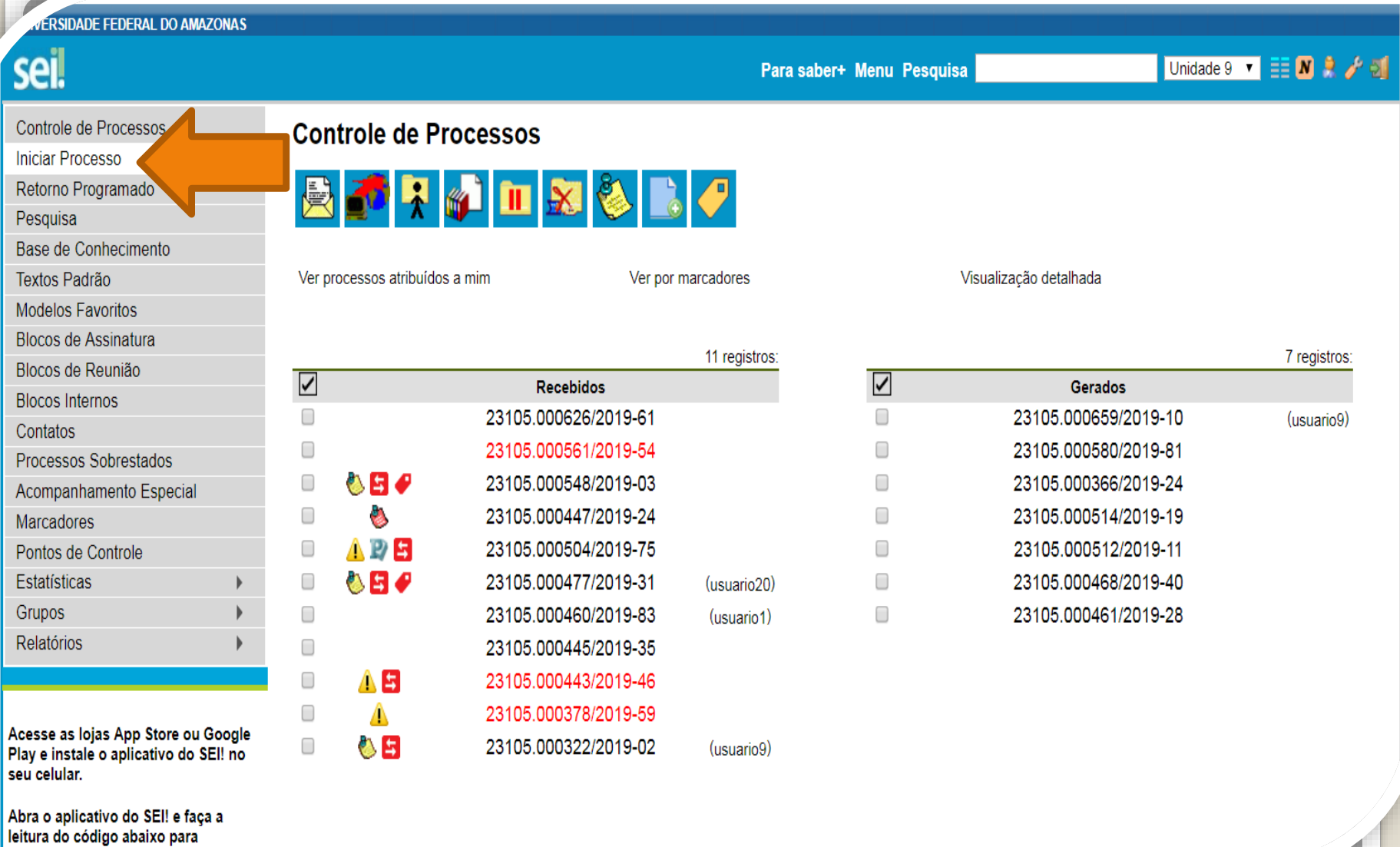

cineronizá-lo eom cua eonta

Passo 1: Entre no ambiente do SEI e clique em "Iniciar Processo".

ADE FEDERAL DO AMAZONAS

R P

 $\mathsf{T}$  $\mathbf{N}$ 

A  $\mathbf{N}$ 

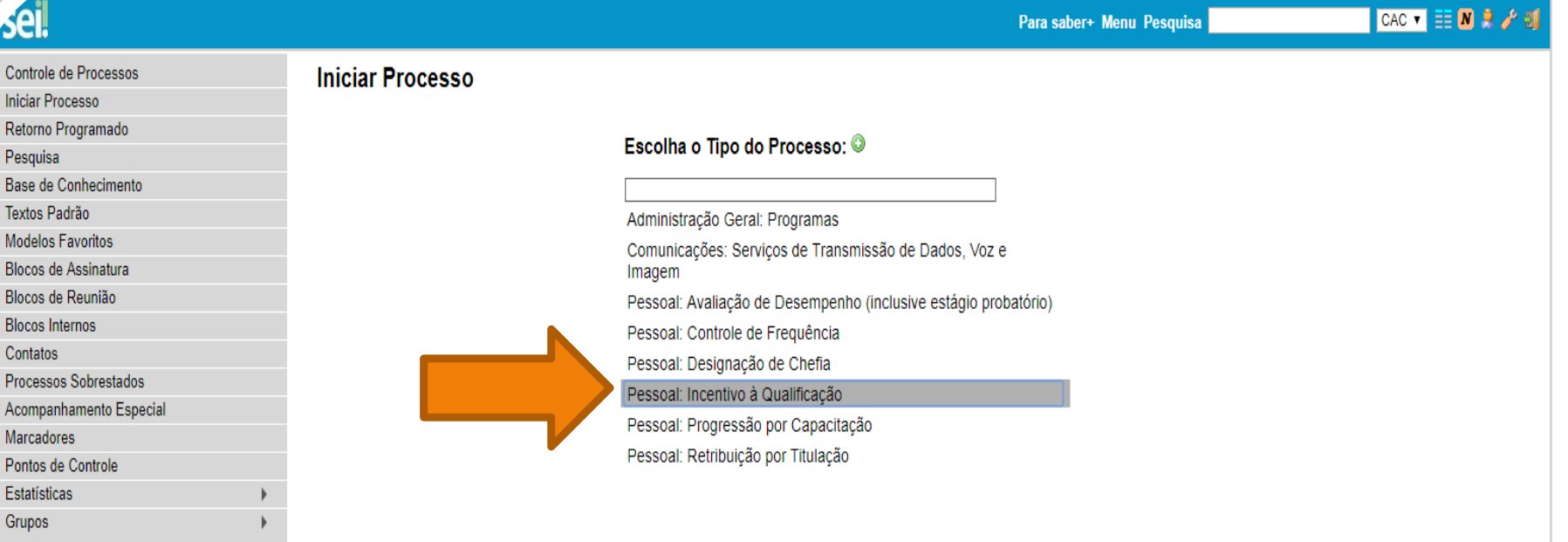

Acesse as lojas App Store ou Google Play e instale o aplicativo do SEI! no seu celular.

Abra o aplicativo do SEI! e faça a leitura do código abaixo para sincronizá-lo com sua conta.

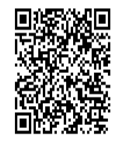

Passo 2: Selecione o Tipo de Processo. "Pessoal:Incentivo à Qualificação".

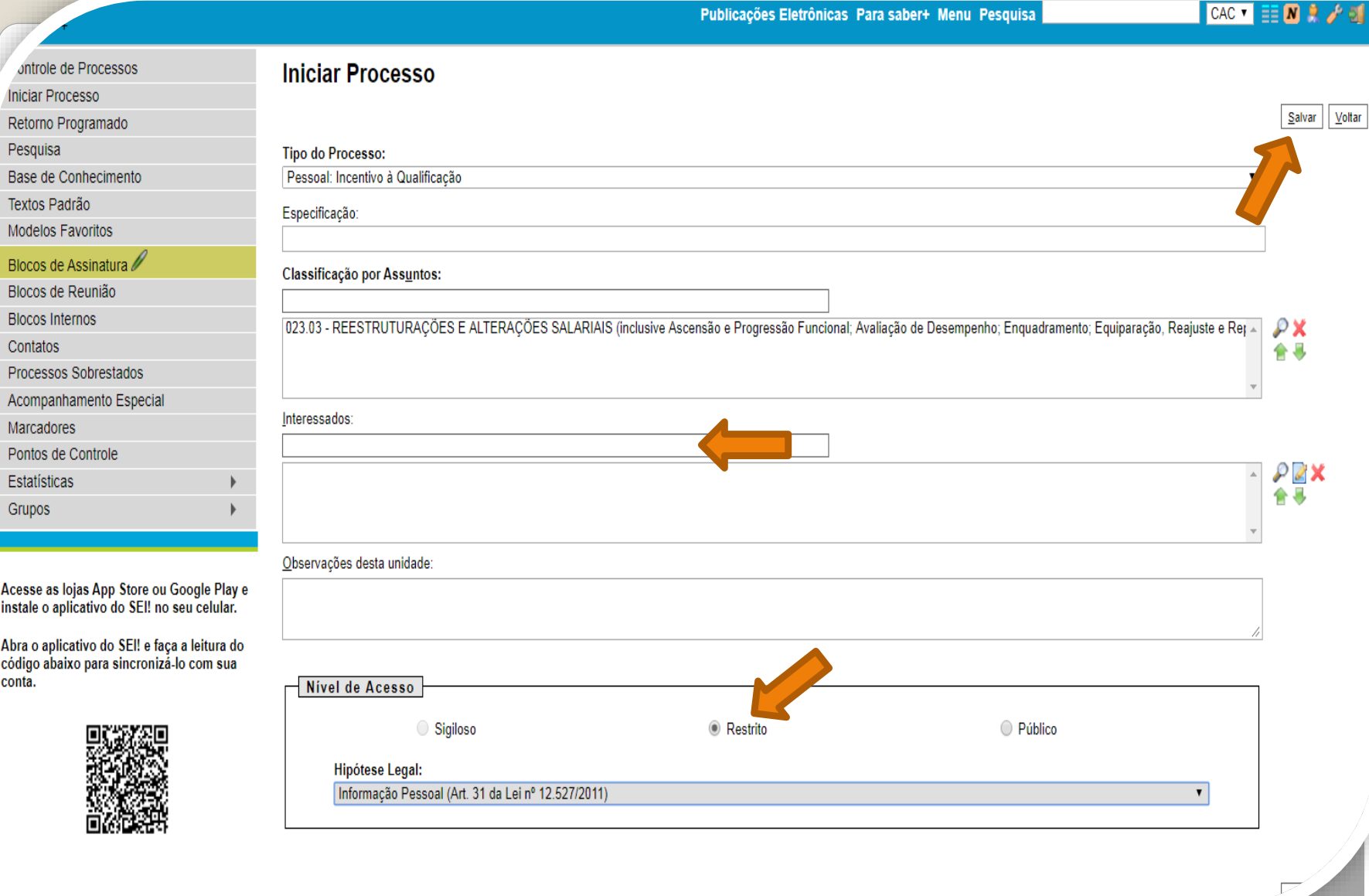

Passo 3: Preencha com os dados requeridos. No item "Interessados", insira o seu próprio nome. OBS: O Nível de Acesso precisa ser "Restrito", por conter informações pessoais do servidor. Informe a **"Hipótese Legal: Informação Pessoal."** Ao final, clique em "Salvar".

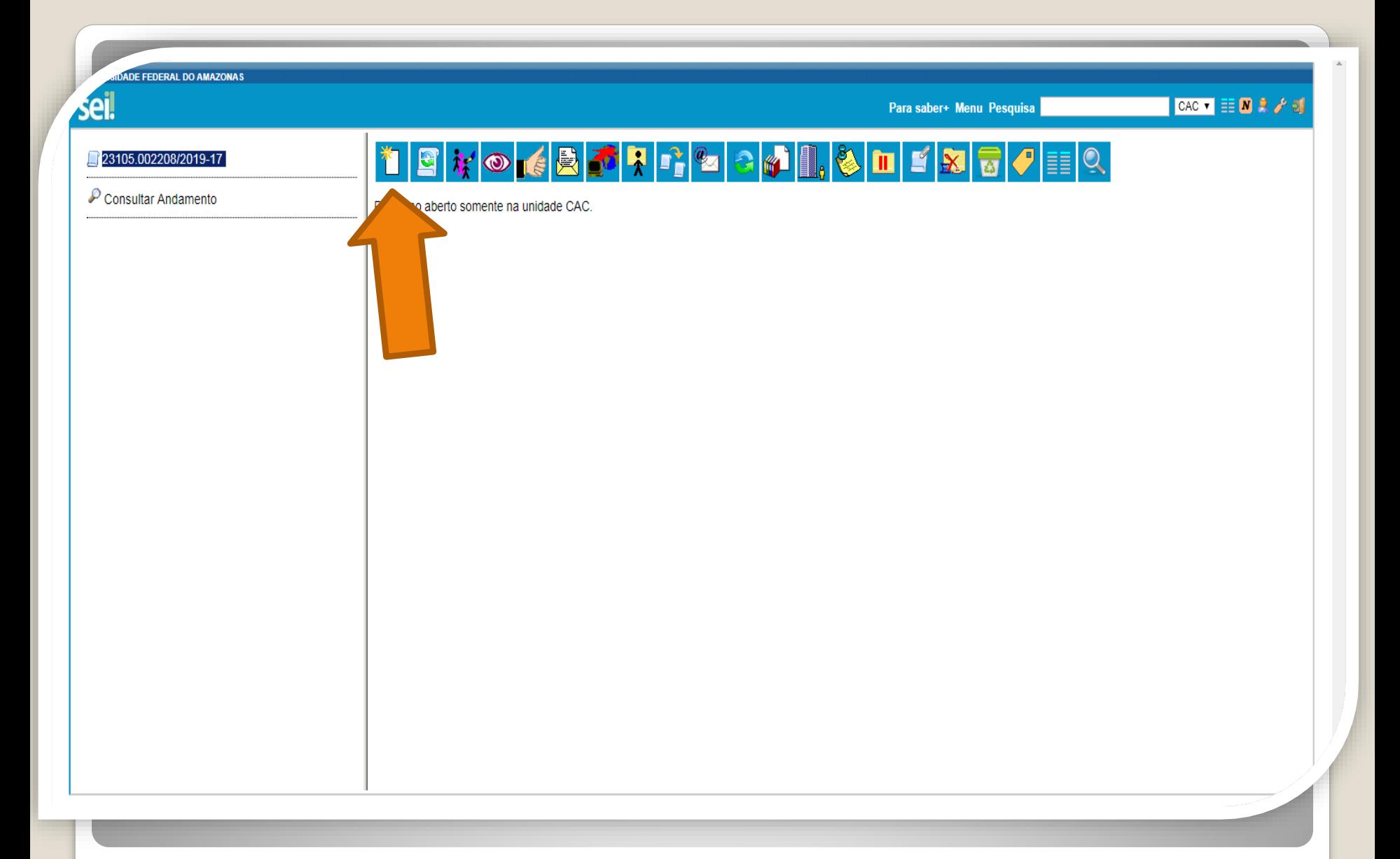

Passo 4: Clique no ícone "Incluir Documento".

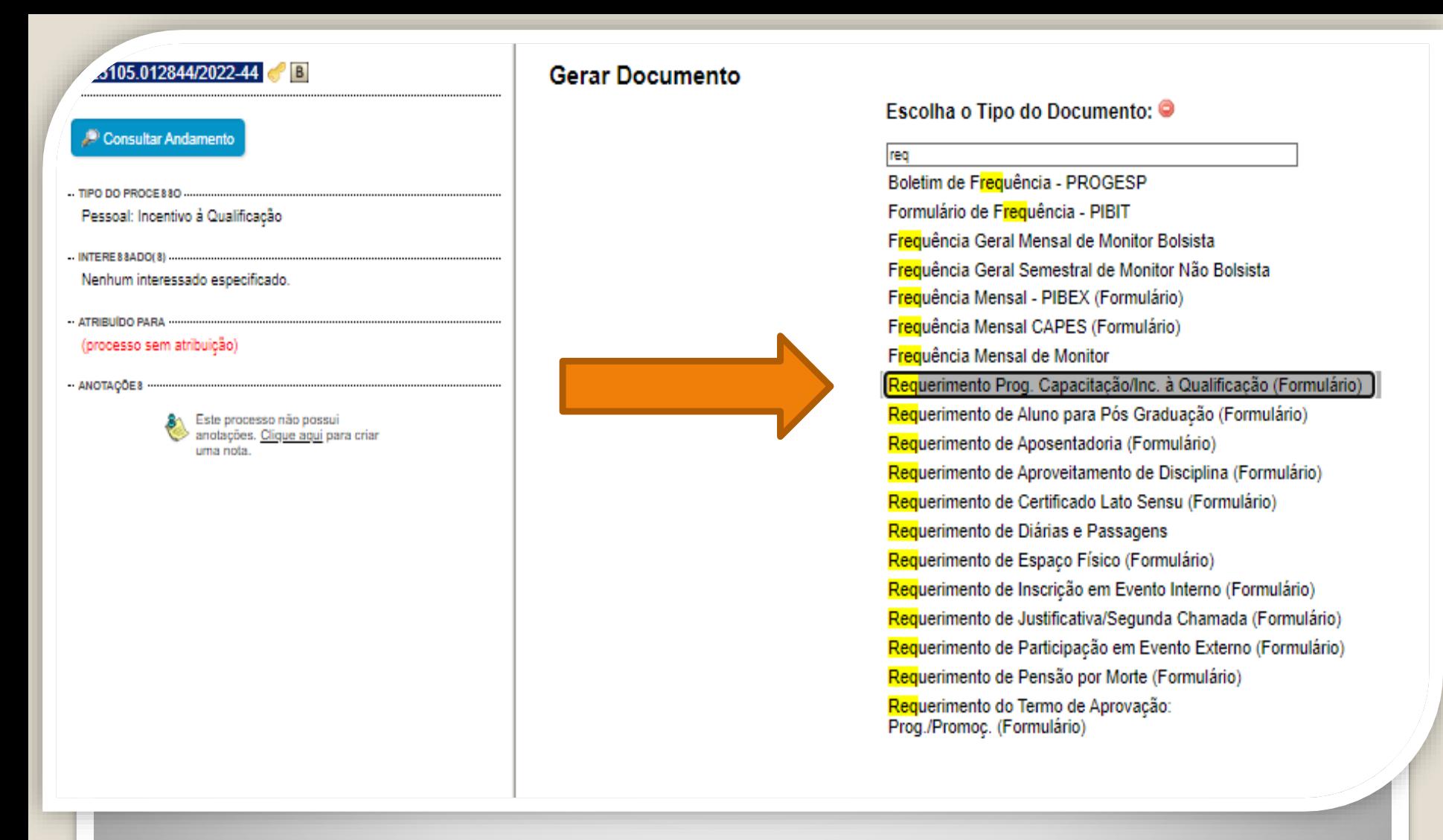

Passo 5: Em "Escolha o tipo de documento", pesquise e selecione "**Requerimento Prog. Capacitação/Inc. à Qualificação (Formulário)".**

Caso o formulário não apareça, pode estar oculto. Neste caso, clique em **O** para exibir todos os tipos de documento e pesquise novamente.

### **Gerar Formulário**

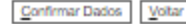

### Requerimento Prog. Capacitação/Inc. à Qualificação

### Eu (Nome completo por extenso):

Inserir nome completo

### Cargo:

Inserir o nome do cargo

### Lotado(a) no(a):

inserir a lotação

Venho requerer:

@ Incentivo à Qualificação

○ Progressão por Capacitação

○ Aproveitamento de Horas - Sem documentação anexa (Somente Progressão por Capacitação)

#### Apresento:

 $\Box$  Certificado(s)

V Diploma

Documentação Provisória

 $\Box$  Histórico

### Meu cargo/fazer pertence ao ambiente organizacional:

(b) Administrativo

○ Agropecuário

Artes, Comunicação e Difusão

C Ciências Biológicas

○ Ciências Exatas e da Natureza

- Ciências Humanas, Jurídicas e Econômicas
- Ciências da Saúde

∩ Informação

 $\bigcirc$  Infraestrutura

○ Maritimo, Fluvial e Lacustre

### Realizo as atividades descritas abaixo:

Descrever as atividades detalhadamente.

Exerço alguma Função Gratificada (chefia)?

Passo 6: Preencha com as informações requeridas. Marque a documentação apresentada, o ambiente organizacional ao qual você pertence e descreva suas atividades detalhadamente.

### Realizo as atividades descritas abaixo:

Descrever as atividades detalhadamente

### Exerco alguma Função Gratificada (chefia)?

 $\bigcap$  Sim

® Não

Declaro que as informações descritas acima e que a documentação apresentada nesse processo são veridicas e estou ciente de que, em caso de declaração falsa, ficarei sujeito(a) às sanções administrativas, civis e penais apl determina o parágrafo 2° do Art. 3° da Lei nº 13.726/2018.

OBSERVACÕES:

1. Os requerimentos devem ter assinatura eletrônica do servidor(a) e da Chefia Imediata;

2. Os requerimentos sem assinatura da Chefia Imediata serão INDEFERIDOS:

3. Os requerimentos indeferidos serão informados no próprio processo;

4. Para cada solicitação nova, deve-se abrir um processo novo no SEI.

### INCENTIVO À QUALIFICAÇÃO

1. Requerimentos com Documentação Provisória somente serão deferidos os que estiverem em conformidade com a Nota Técnica do ME:

a) a apresentação de documento formal expedido pela instituição de ensino responsável que declare expressamente a conclusão efetiva de curso reconhecido pelo MEC, a aprovação do interessado e a inexistência de qualquer pen aquisição da titulação, qualifica o servidor para requerer o pagamento de Incentivo à Qualificação ou de Retribuição por Titulação;

- b) a fim de resguardar a Administração Pública, deverá ser apresentado, juntamente ao requerimento para pagamento dessa gratificação, comprovante de início de expedição e registro do respectivo certificado ou diploma; e
- c) o termo inicial de pagamento das gratificações por titulação se dará a partir da data de apresentação do respectivo requerimento, desde que sejam atendidas todas as condições exigidas.
- 2. Em caso de título obtido no exterior, apresentar a revalidação no Brasil e tradução juramentada (Nota técnica nº04/CGGP/SAA/MEC).

### PROGRESSÃO POR CAPACITAÇÃO

1. O Certificado apresentado deve possuir Nome e CNPJ da Instituição ministrante, assinaturas dos responsáveis, Conteúdo Programático, Carga Horária do Curso, Período de Realização e Código de Verificação (quando for curso

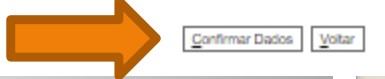

Passo 7: Leia todas as informações com cuidado: a declaração sobre a apresentação de informações verídicas, as observações e os requisitos necessários à solicitação. Por fim, clique em "Confirmar Dados".

 $105.012844/2022 - 44$  LCCCB Requerimento Prog. Car acitacão/Inc. à Qual

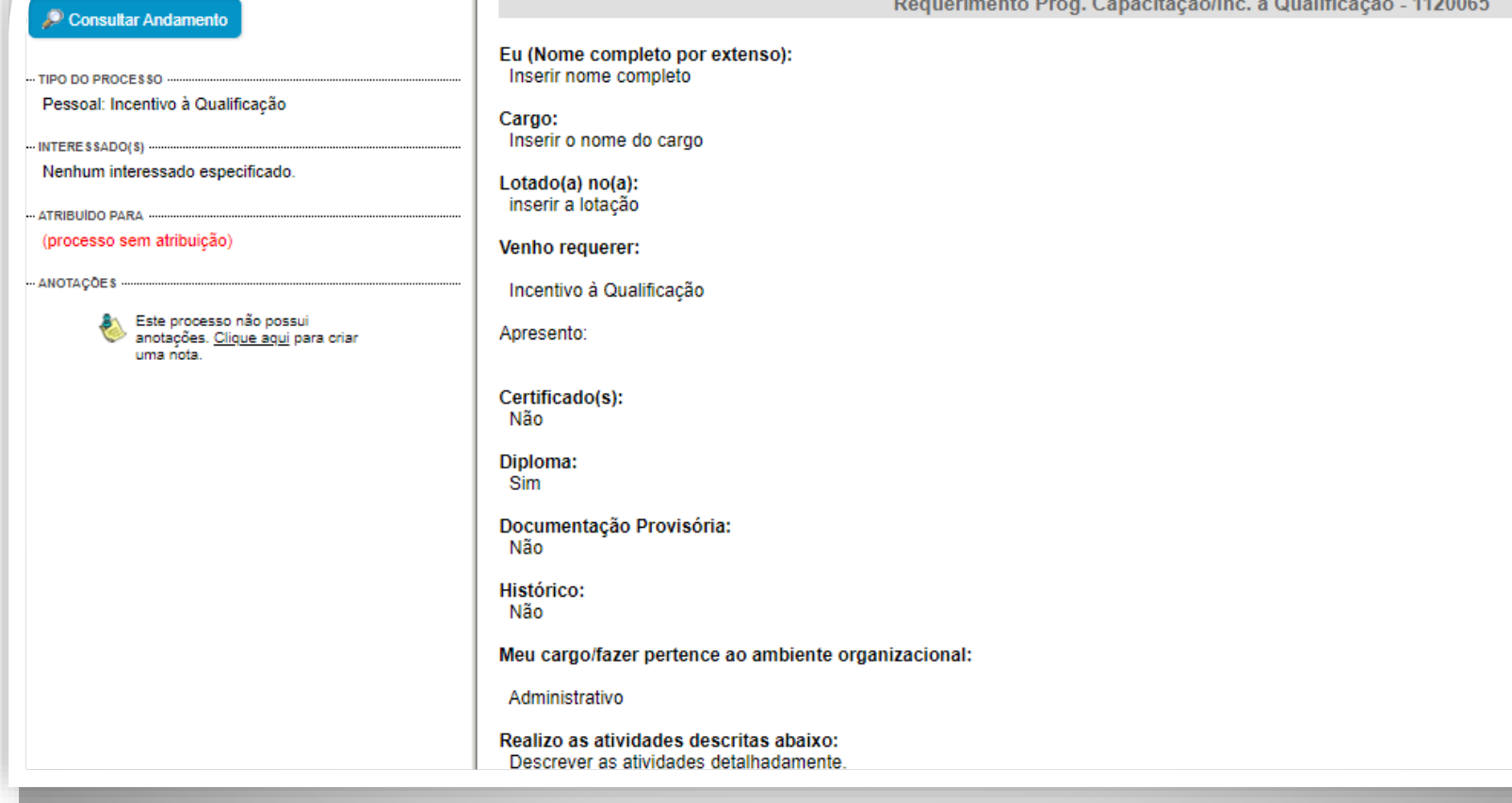

t <sub>x</sub> obde x x x d z 3 d x

Passo 8: Assine clicando no ícone "Assinar Documento". **OBS: Sem a assinatura não será possível acessar o documento.**

**JE FEDERAL DO AMAZONAS** CAC  $\bullet$   $\mathbb{E}[\mathbf{N} \times \mathcal{N}]$ Publicações Eletrônicas Para saber+ Menu Pesquisa  $\begin{array}{|c|c|c|c|}\hline \multicolumn{1}{|c|}{\mathbf{}} & \multicolumn{1}{|c|}{\mathbf{X}} \\\hline \multicolumn{1}{|c|}{\mathbf{}} & \multicolumn{1}{|c|}{\mathbf{}} & \multicolumn{1}{|c|}{\mathbf{X}} \\\hline \multicolumn{1}{|c|}{\mathbf{}} & \multicolumn{1}{|c|}{\mathbf{}} & \multicolumn{1}{|c|}{\mathbf{X}} \\\hline \multicolumn{1}{|c|}{\mathbf{}} & \multicolumn{1}{|c|}{\mathbf{}} & \multicolumn{1}{|c|}{\mathbf{X}} \\\hline$ □ 23105.010035/2019-01 □ □ SEI - Assinatura de Documento - Google Chrome Formulário de Incentivo à Qualificação - TA A Não seguro | sei.ufam.edu.br/sei/controlador.php?acao=documento\_assinar&acao\_origem=a... • • © Consultar Andamento Assinatura de Documento Nome Assinar Isabe Pessoal: Incentivo à Qualificação Órgão do Assinante: **SIAPE** Coordenação de Acompanhamento da Carreira (CAC) **UFAM**  $\pmb{\mathrm{v}}$ 2380 **Assinante:** Cargo Isabelle de Oliveira Cardoso Assis Cargo / Eunção: Funcă Assistente em Administração Lotaça Senha ......... ou Certificado Digital CAC E-mail isaoli **Telefo** 2992 Vem re **INCEN** cargo). Sim ALTERAÇÃO DO PERCENTUAL (Curso de Formação maior que o apresentado anteriormente; percebe correlação indireta e apresenta novo curso de correlação direta ou remoção ex-officio para outro ambiente organizacional). Mão

Passo 9: Digite a sua senha do SEI e clique em "Assinar".

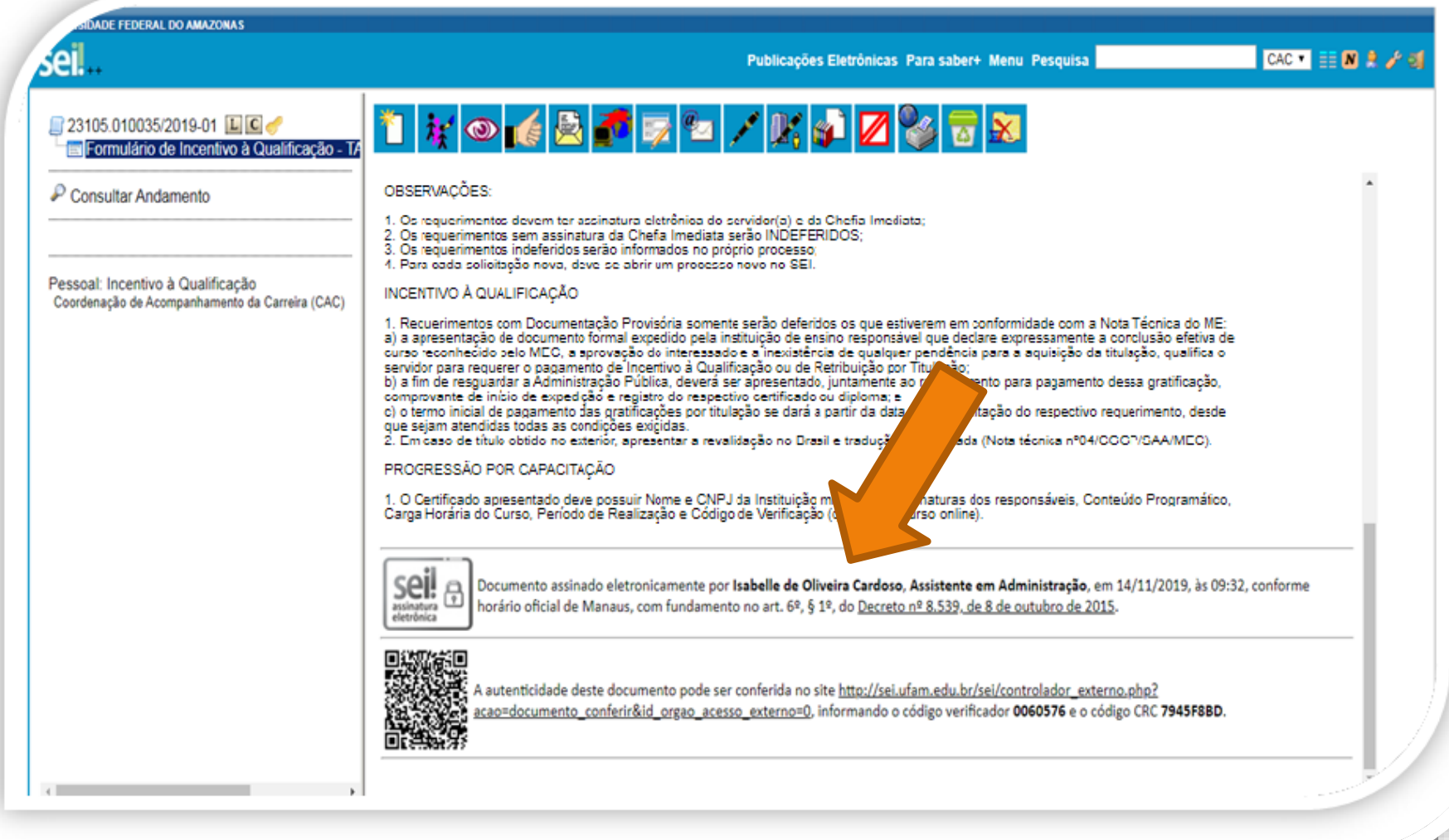

Passo 10: A sua assinatura aparecerá eletronicamente, conforme demonstrado acima.

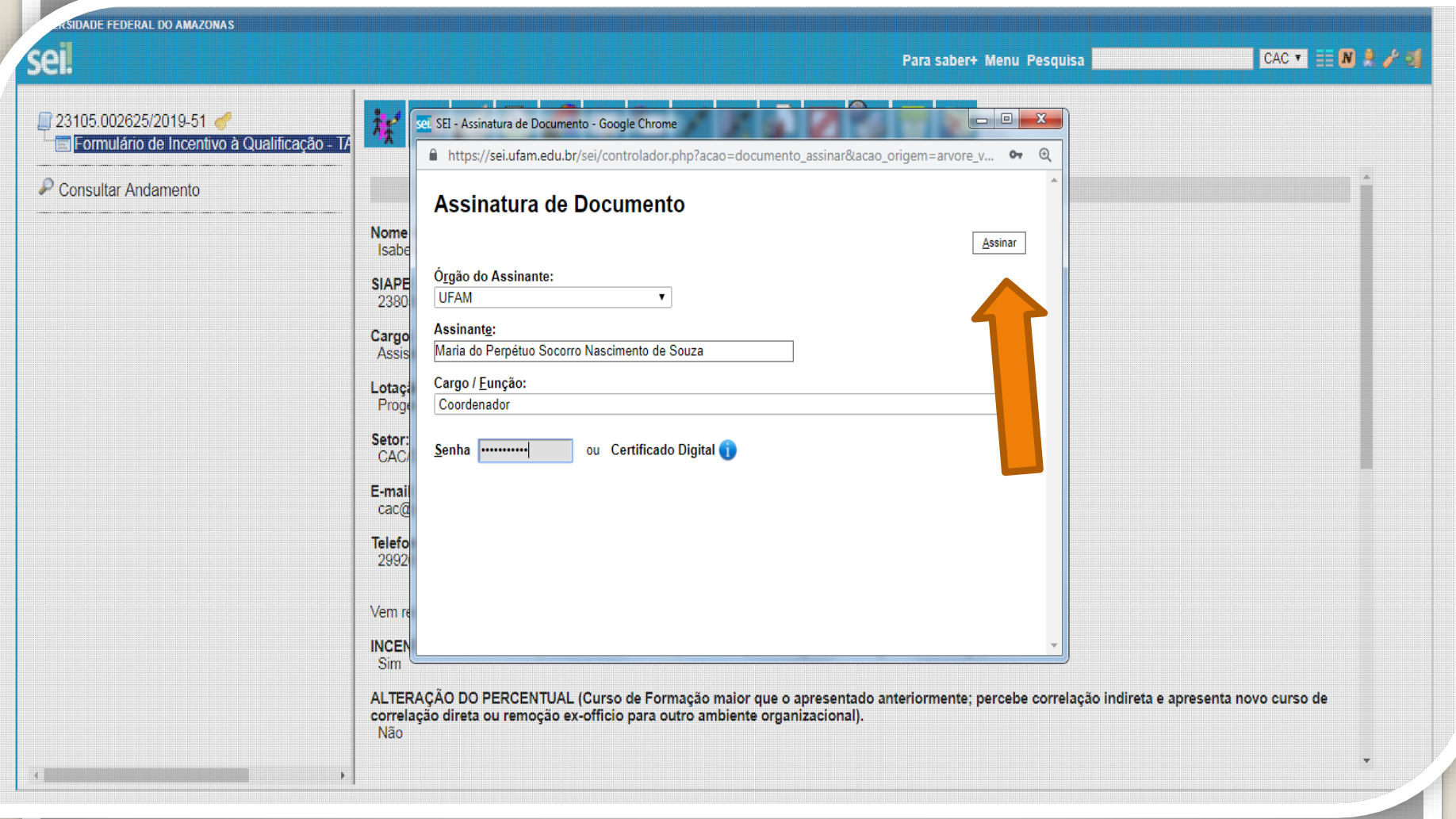

Passo 11: A sua chefia imediata também precisa assinar o seu formulário. Para assinar, a chefia deve adentrar o ambiente do SEI, clicar no seu Processo, selecionar o Formulário dentro do seu processo e clicar no ícone "Assinar Documento".

**RSIDADE FEDERAL DO AMAZONAS** 

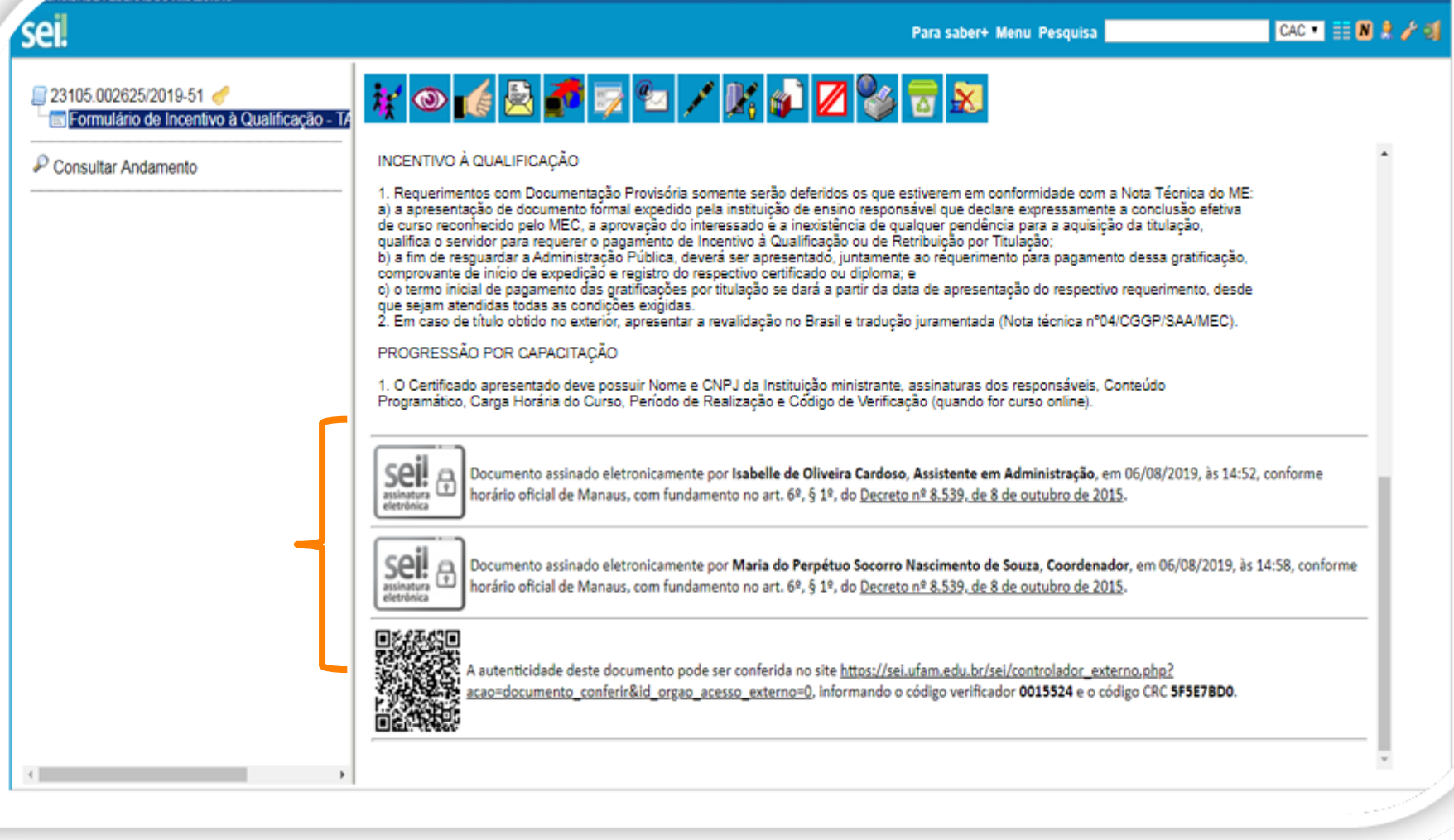

Quando a sua Chefia Imediata assinar o seu formulário eletronicamente, essa será a tela que exibida no SEI, apresentando sua assinatura e a assinatura da sua Chefia.

<span id="page-13-0"></span>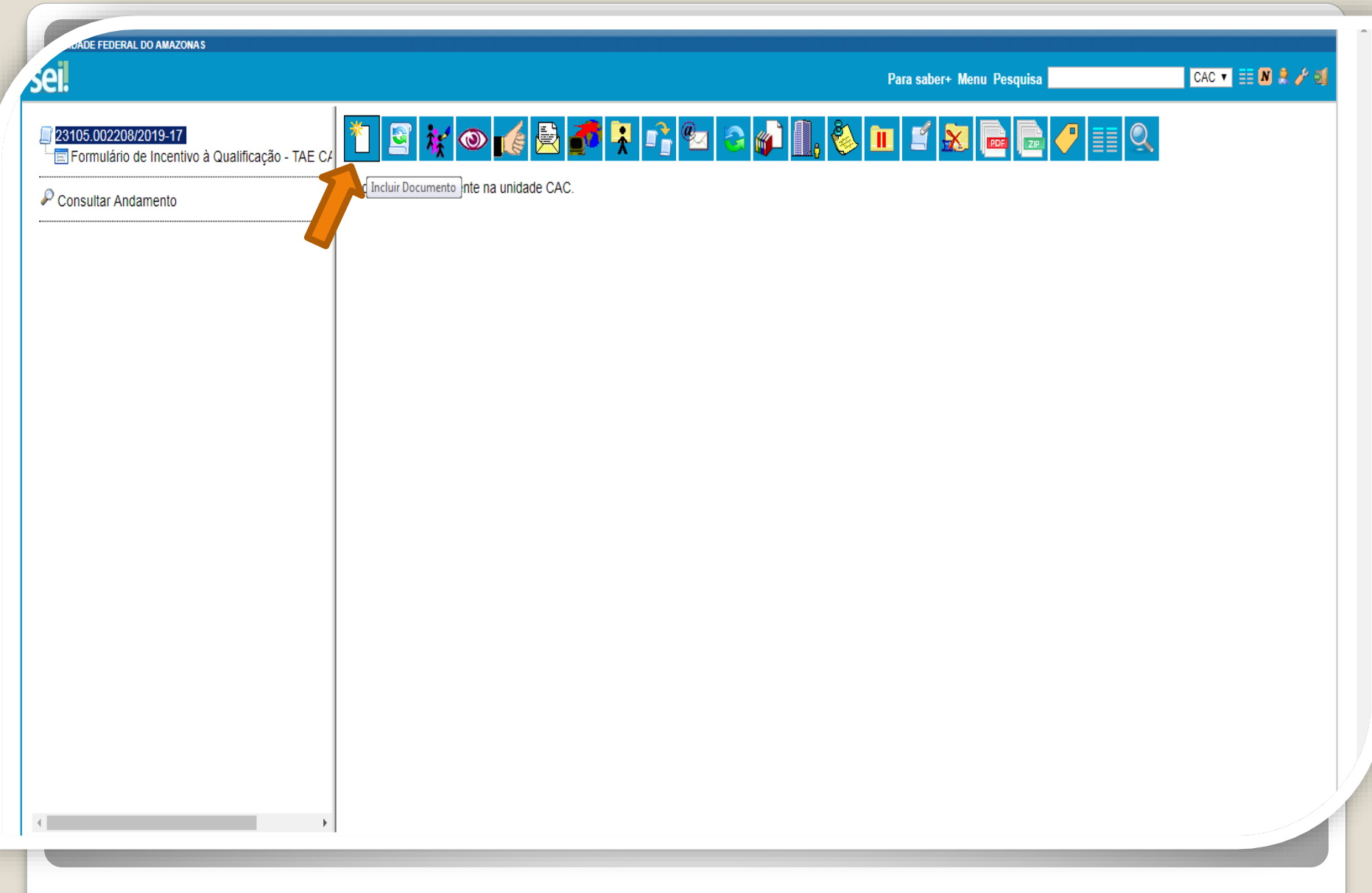

Passo 12: Clique no número do Processo e, em seguida, no ícone "Incluir Documento". Nesse momento, você incluirá a documentação apresentada no processo.

**JADE FEDERAL DO AMAZONAS** 

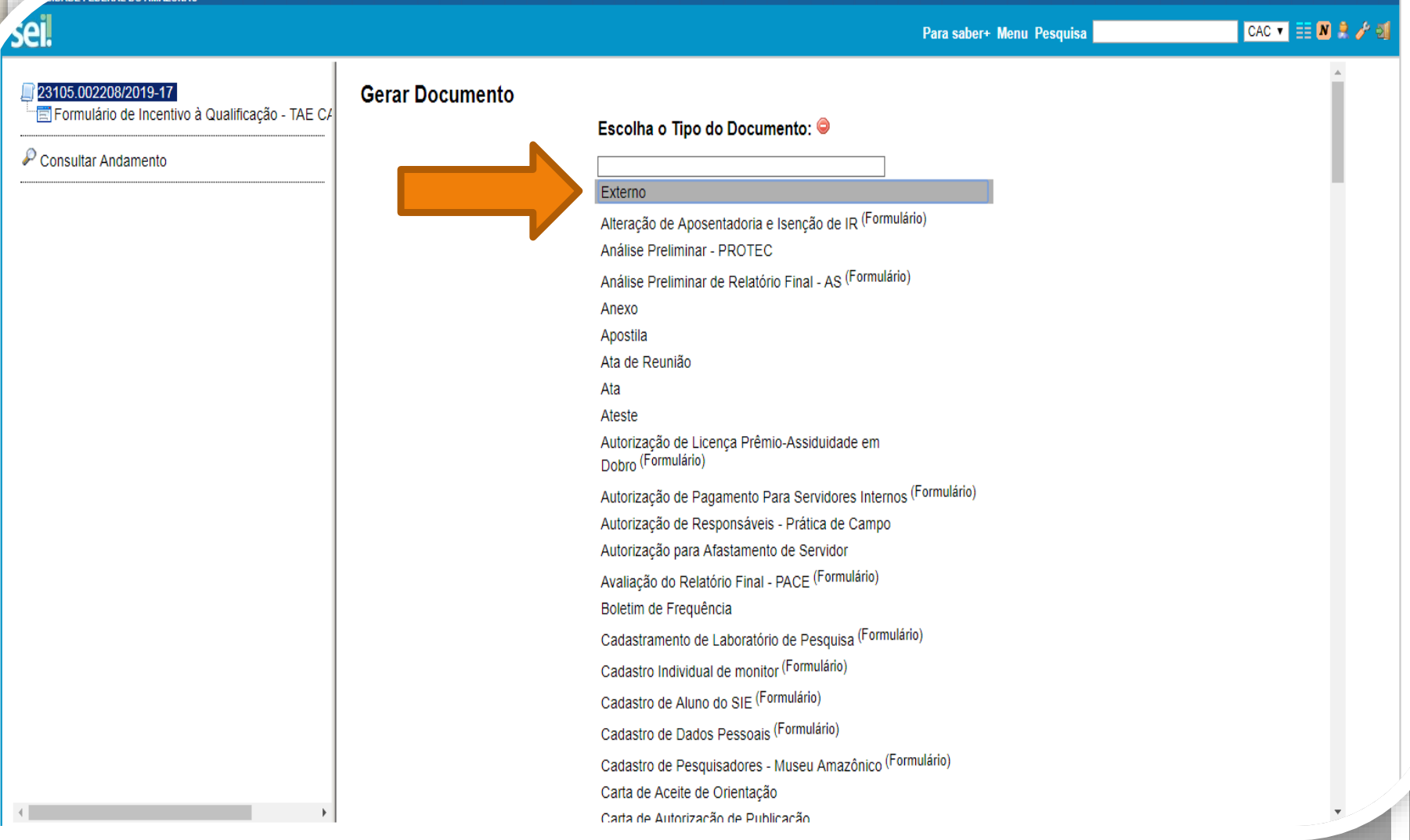

Passo 13: Selecione o Tipo de Documento "Externo". Esse é o tipo que possibilita anexar documentos em PDF. O SEI não comporta arquivos Word, somente PDF.

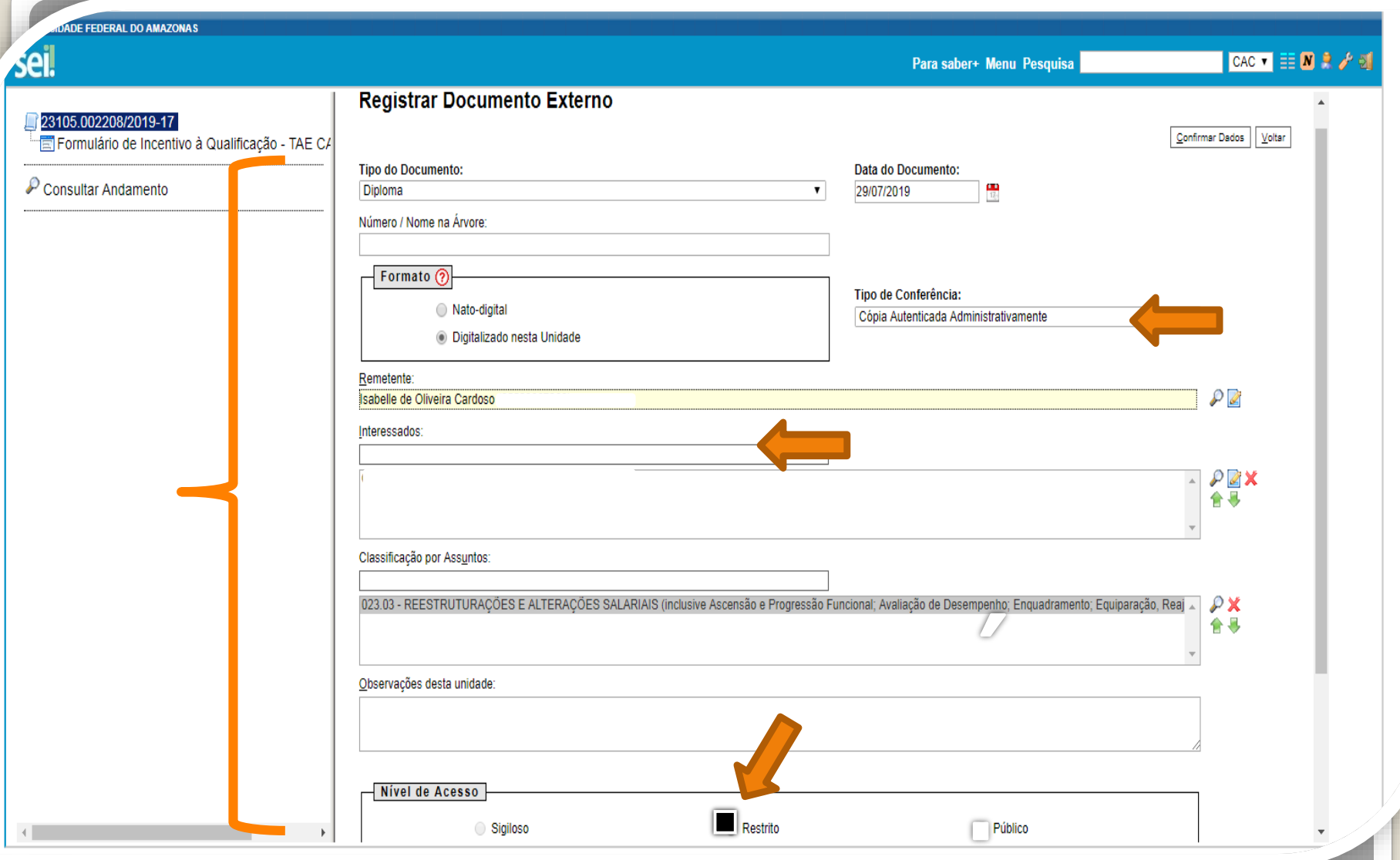

Passo 14: Preencha com os dados requeridos. No item "Interessados" adicione o seu nome. **OBS: Data do documento é a data da Expedição.**

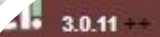

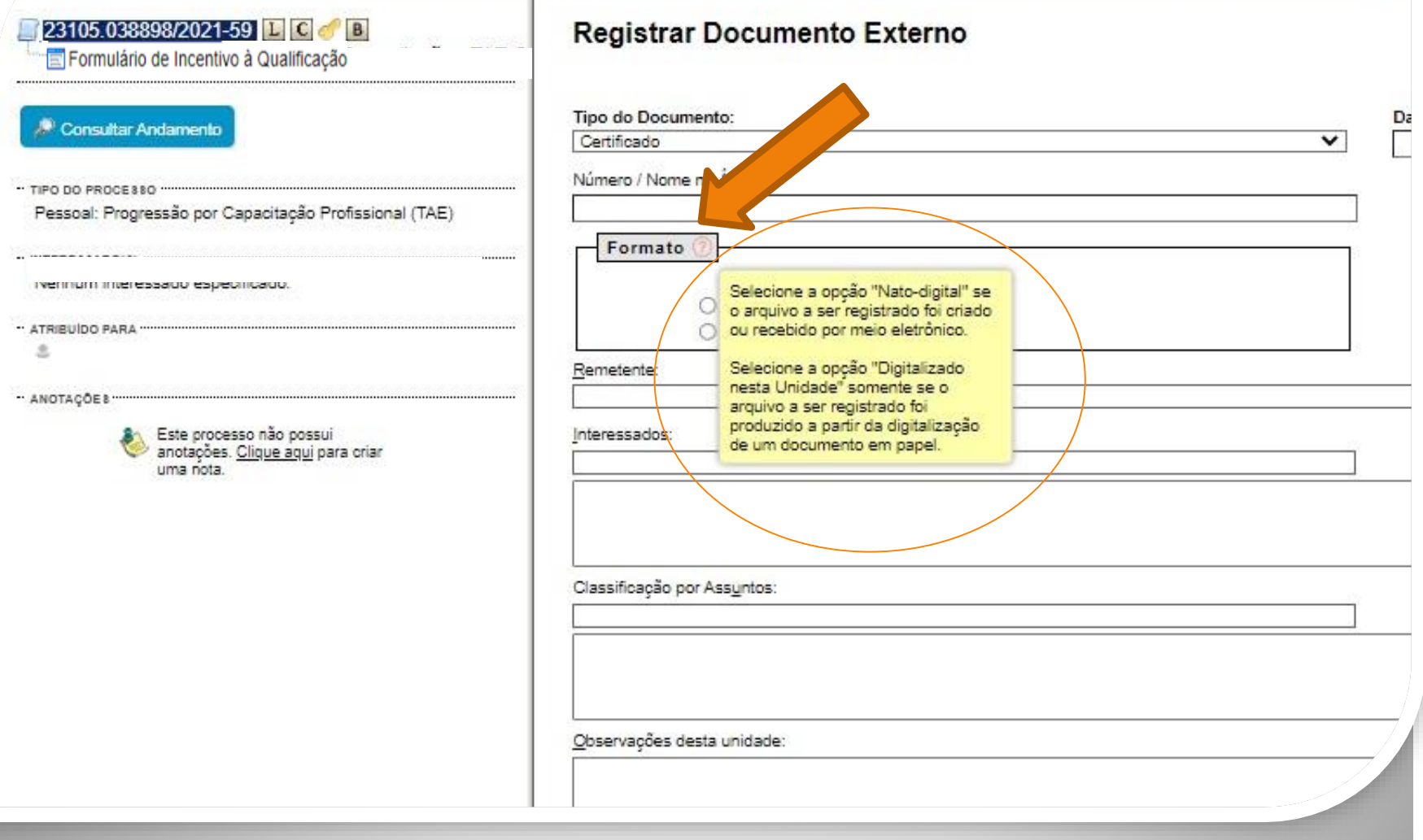

 $\overline{\phantom{a}}$ 

Passo 14.1: Em "formato" selecione o formato do documento que deseja anexar:

a)se for um arquivo adquirido online, ou seja, naturalmente na forma digital, selecione "Nato-digital";

b)se for um arquivo impresso, que foi digitalizado, selecione "Digitalizado nesta Unidade".

## Destaque:

1. Em documentação on-line (formato "nato-digital") que informe um Código de Validação, você deve anexar, também, a página de validação. Portanto, nesses casos não há a necessidade de se pedir que outro servidor público federal autentique os documentos do seu processo, bastando apenas anexar a página de validação. Importante: Insira a sua documentação juntamente com a página

de validação no mesmo anexo PDF.

2. Em documentação digitalizada (formato "digitalizado nesta unidade") é necessária autenticação por outro servidor público federal (diferente do solicitante) pelo ícone "Autenticar documento" do SEI.

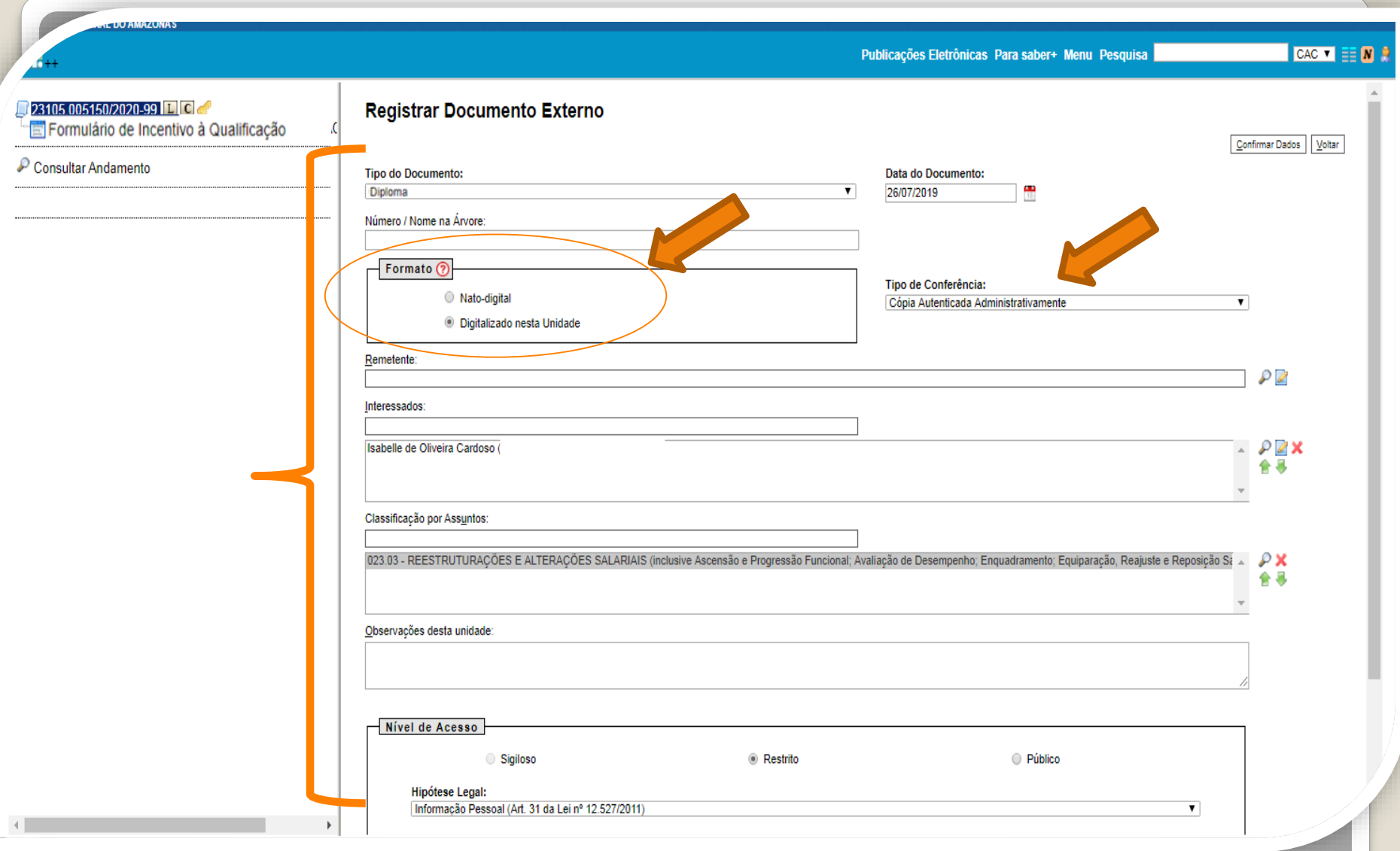

Passo 15: Caso selecione o formato "digitalizado nesta unidade", em "Tipo de conferência" selecione "cópia autenticada administrativamente". Clique em "Escolher arquivo" para inserir o documento em PDF.

**Clique para seguir para [página](#page-24-0) 25 deste passo a passo.**

<span id="page-19-0"></span>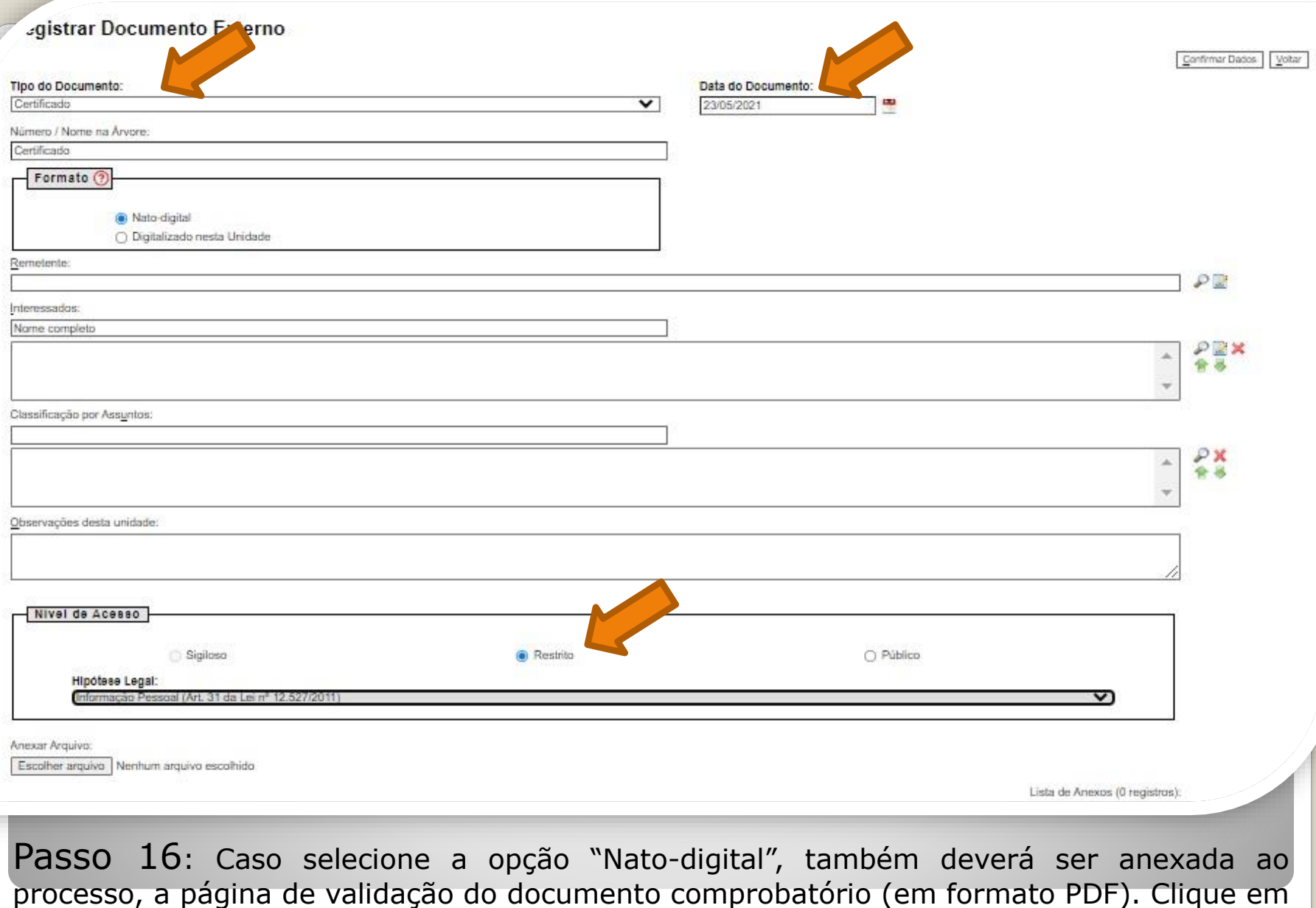

"Escolher arquivo" para inserir o documento em PDF.

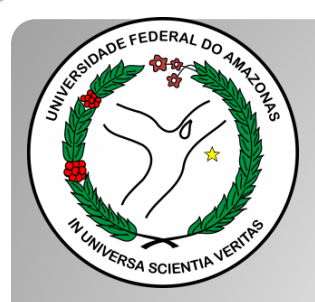

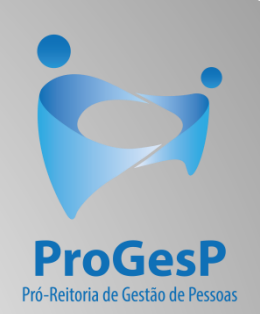

## **Passos 17 a 19**

## Referem-se a documentações, em PDF, no formato "Nato-digitais" (ou seja, com origem on-line).

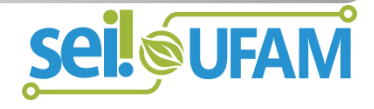

### Histórico do Participante

País de Origem: Brasil

Nome: I

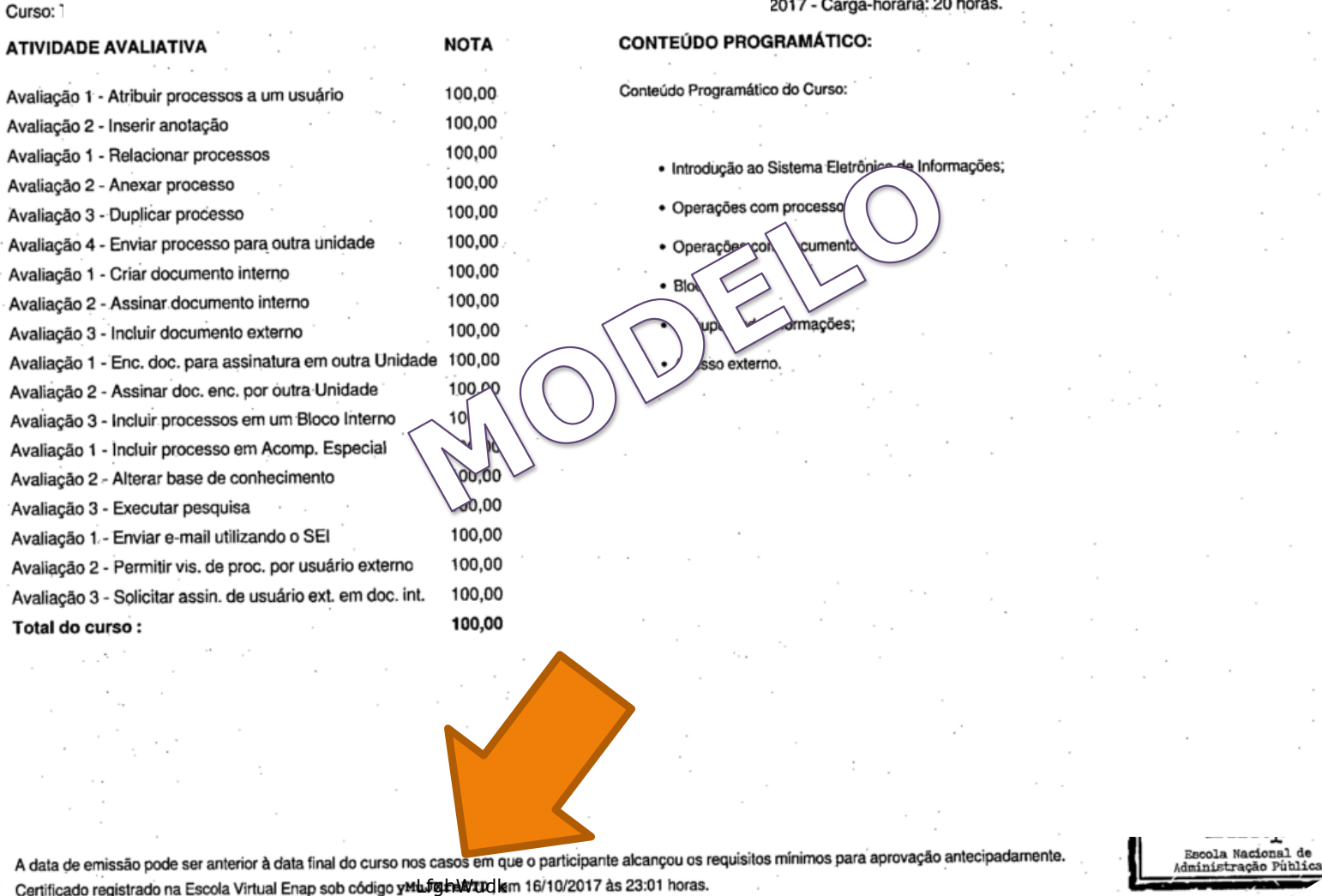

Passo 17: Observe o Código de Validação que o documento traz. Você precisa acessar o site indicado pelo documento e inserir o código de validação. Alguns documentos possuem a opção de QRCode para acesso também.

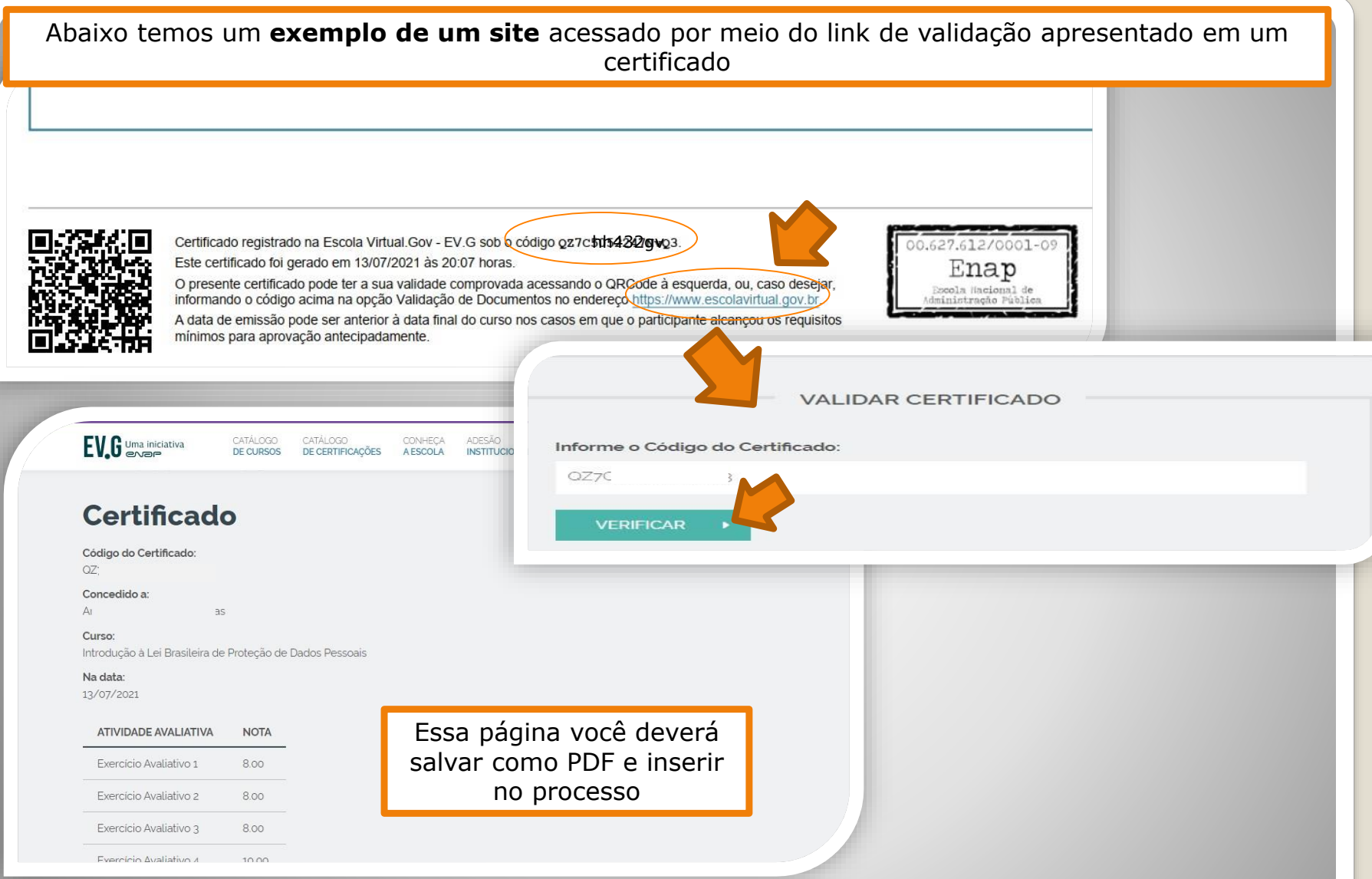

Passo 18: Acesse o site disponível no documento nato-digital, use o código para comprovar a validação (também disponível no documento) e gere PDF da página de validação para inserir em seu processo de solicitação (Para incluir arquivos em PDF, siga

**Passos [12](#page-13-0) a [16](#page-19-0)** – clique para acessar).

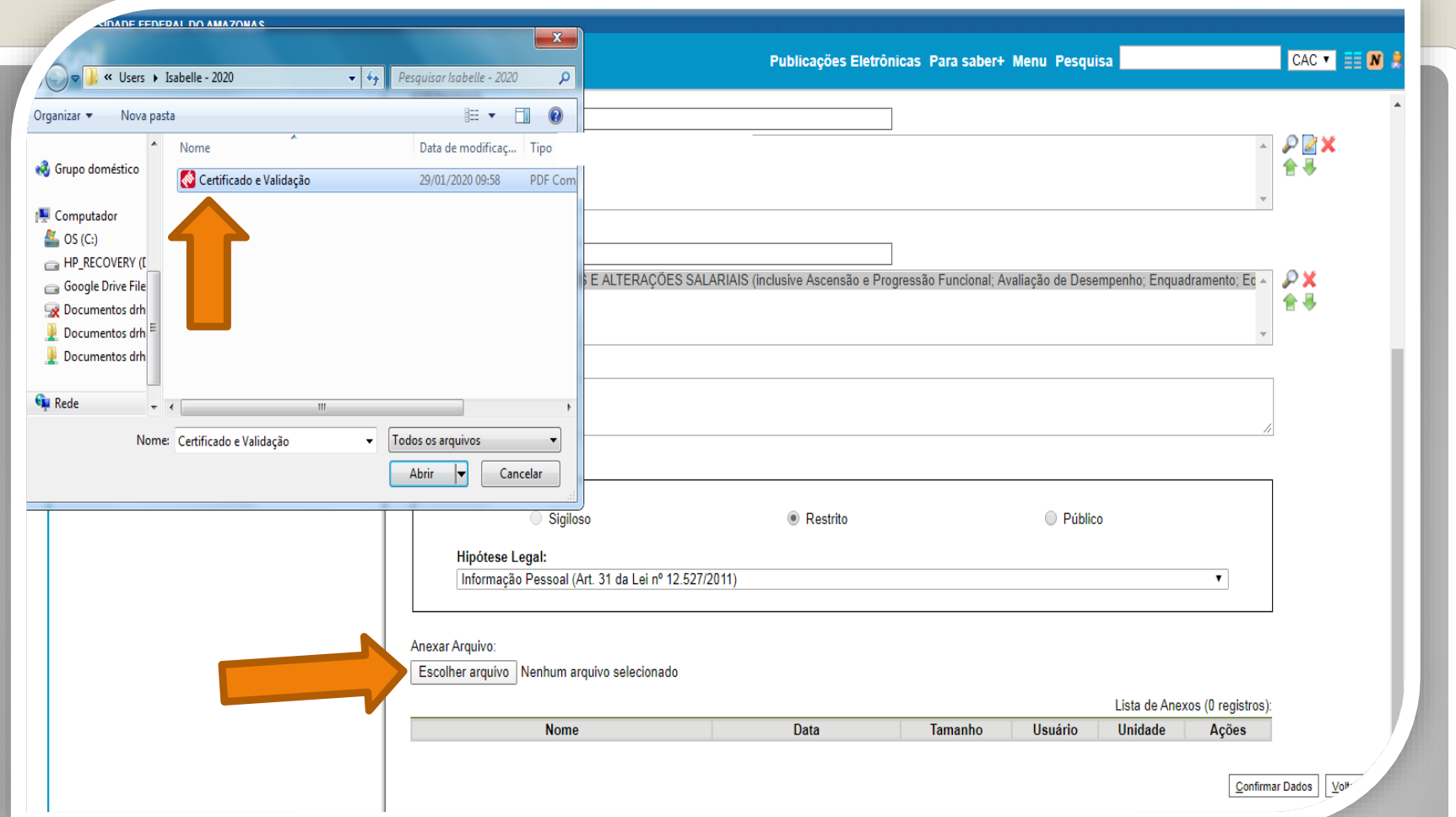

Passo 19: Inclua o documento comprobatório e a Validação no mesmo anexo. Após inserir o anexo no SEI, clique em "Confirmar Dados". Clique para **seguir para a [página](#page-31-0) 32** deste passo a passo.

OBS: Nos casos de documentos nato-digitais que possuem validação, não há necessidade de autenticação eletrônica por outro servidor, uma vez que a página de validação incluída juntamente com o documento já é suficiente. Caso o documento não possua validação on-line, siga os próximos passos, pois será necessária autenticação (Lembramos que o documento deverá possuir o formato "digitalizado nesta unidade" para que o ícone de autenticação seja disponibilizado no SEI).

<span id="page-24-0"></span>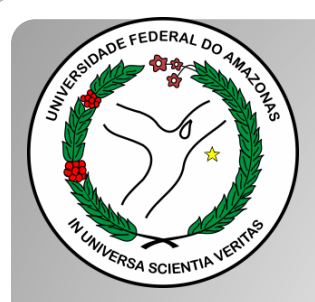

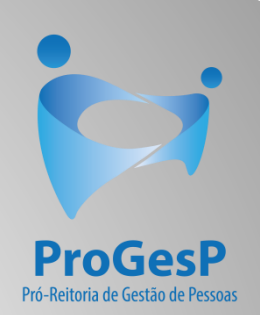

## **Passos 20 a 24**

## Referem-se a documentações, em PDF, no formato "Digitalizado nesta unidade" (ou seja, com origem física/impressa).

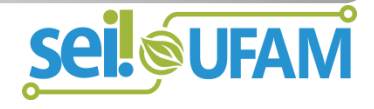

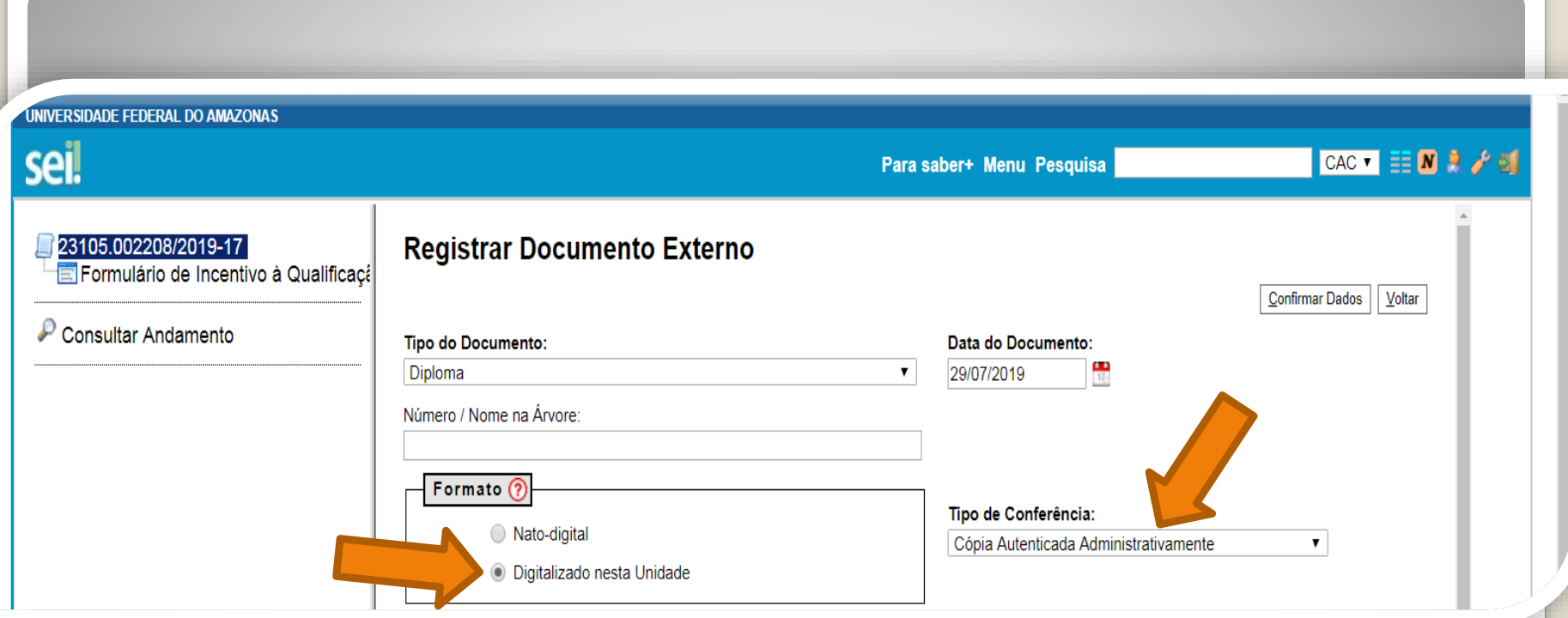

Passo 20: Os documentos originalmente físicos, que foram **digitalizados, precisam de autenticação através do SEI** (é uma espécie de "confere com original"). No primeiro momento, você seleciona "Tipo de Conferência" e, em seguida, clica em "Cópia Autenticada Administrativamente".

A autenticação via SEI deverá ser feita por servidor público federal, diferente do interessado, **mediante a apresentação dos certificados originais que foram digitalizados**.

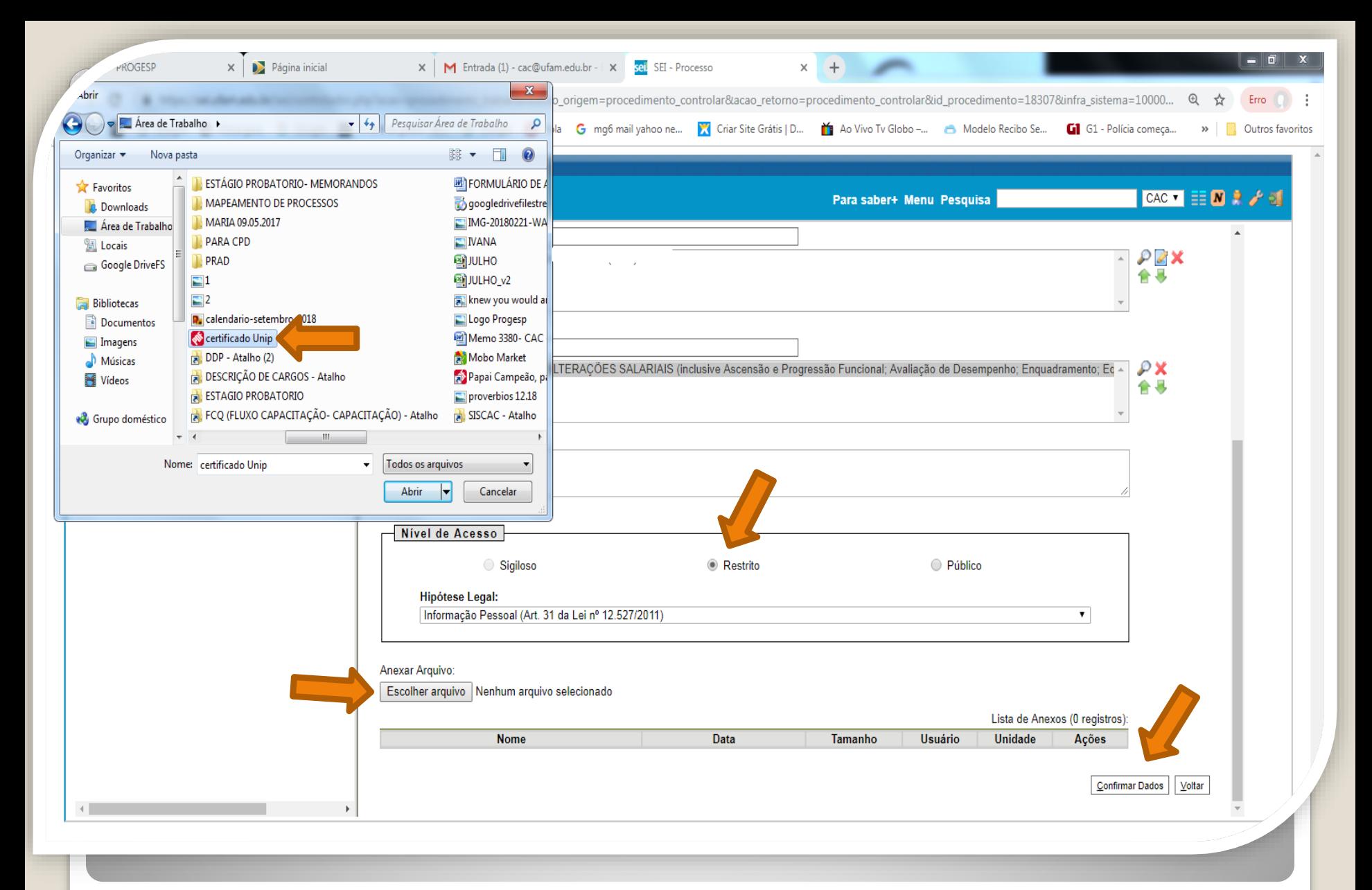

Passo 21: Selecione a sua documentação clicando em "Escolher Arquivo", e anexe ao Processo. Após selecionar clique em "Confirmar Dados".

<span id="page-27-0"></span>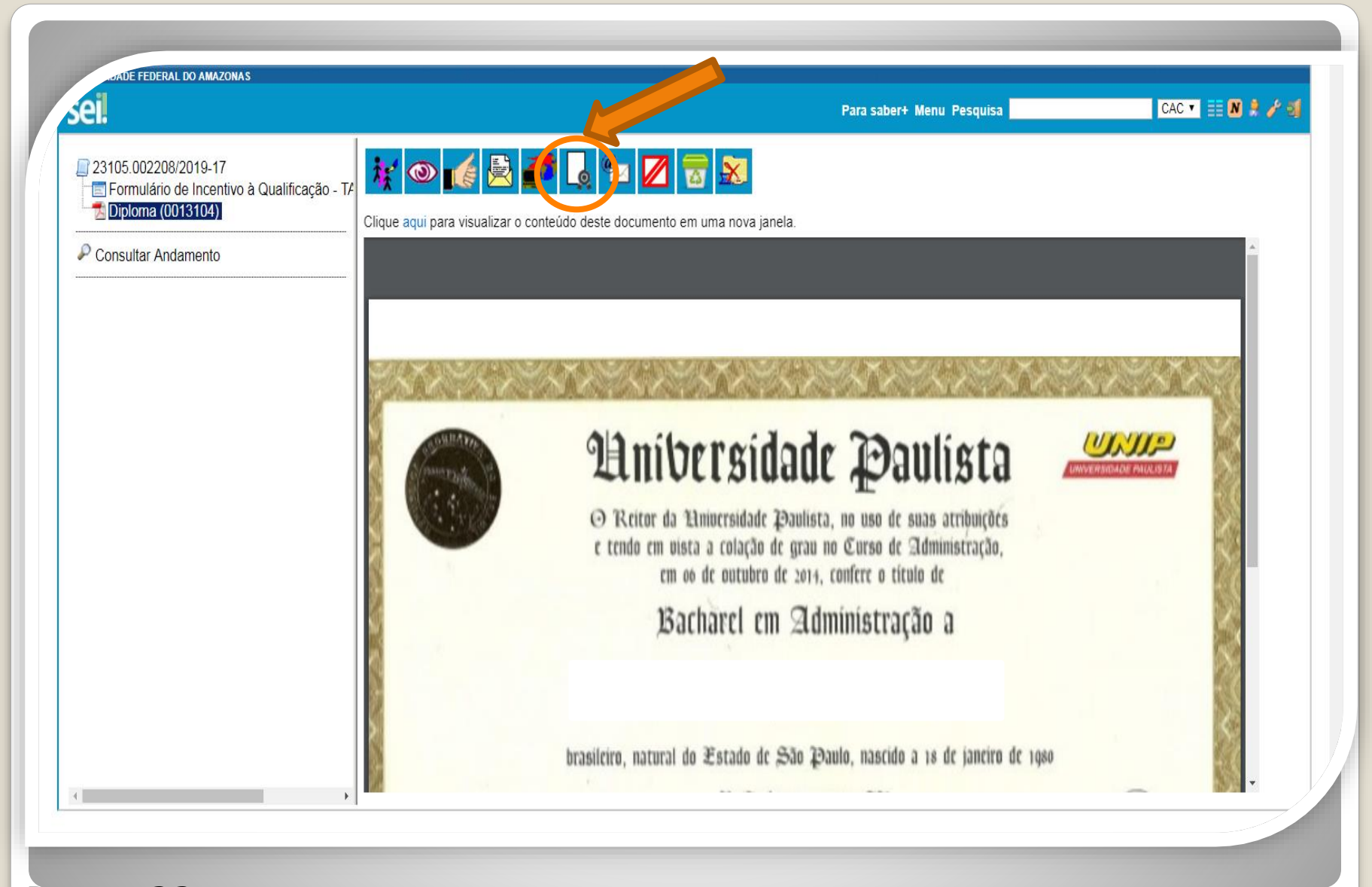

Passo 22: O documento aparecerá desta forma. Neste momento, o documento com formato "digitalizado nesta unidade", deverá ser autenticado, mediante apresentação do original, por servidor público federal público diferente do interessado, clicando no ícone "Autenticar Documento" no ambiente do SEI.

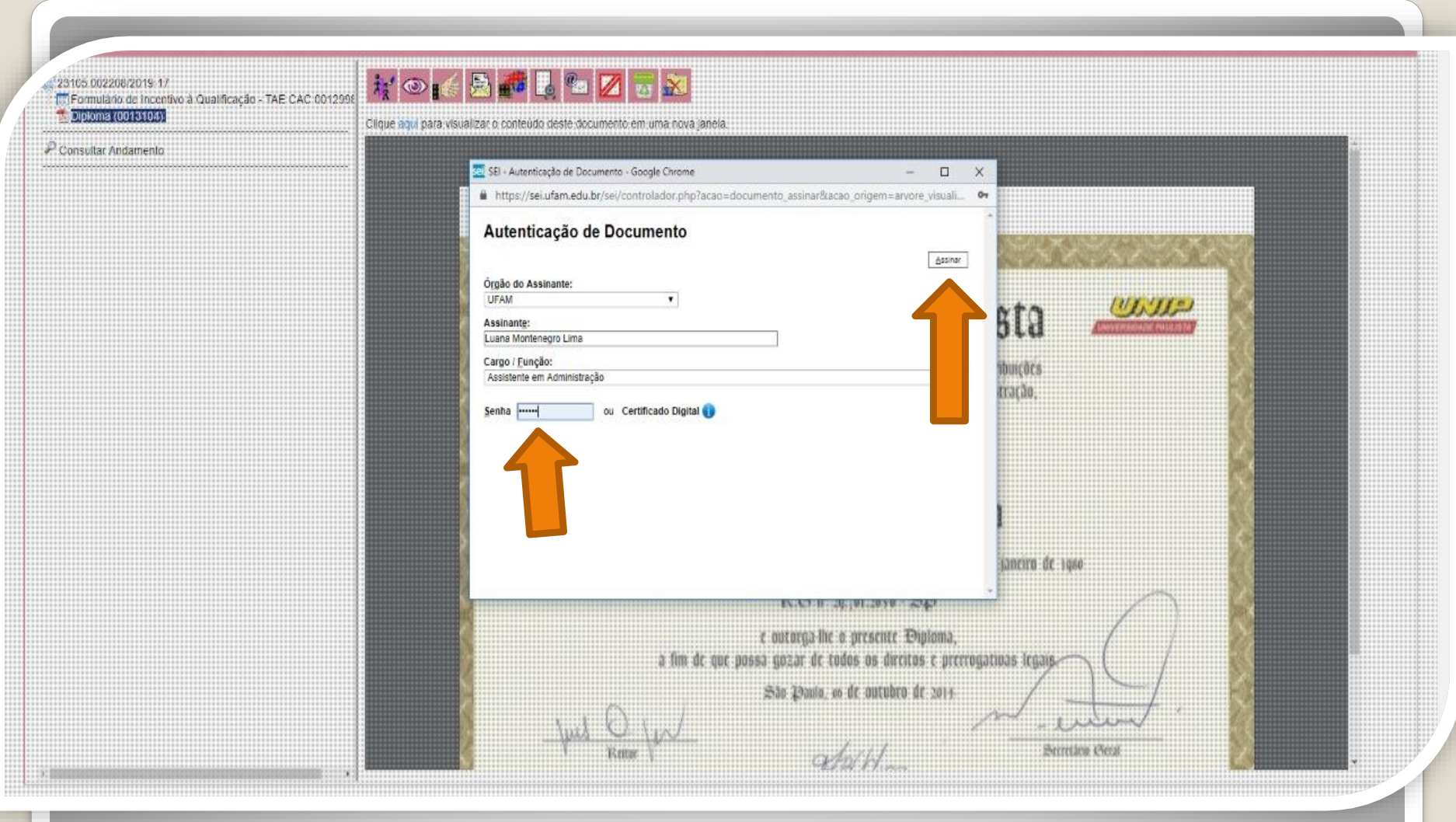

Quando o seu colega servidor público federal clicar em "Autenticar Documento", aparecerá essa tela. Ele deverá autenticar eletronicamente digitando a senha dele.

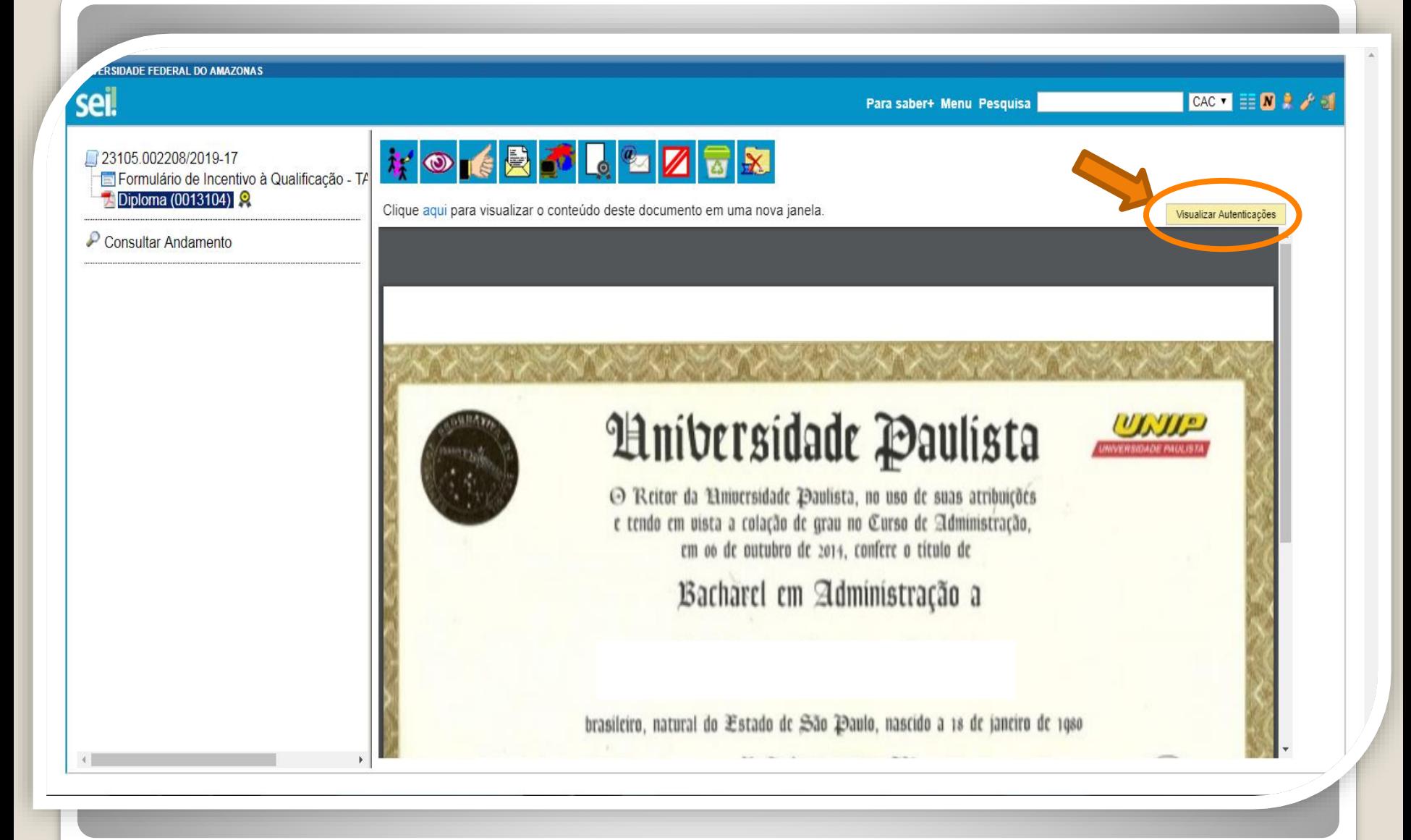

Passo 23: Você pode visualizar a Autenticação clicando no canto superior direito, em "Visualizar Autenticações".

<span id="page-30-0"></span>DADE FEDERAL DO AMAZONAS seil CAC  $\bullet$   $\equiv$   $\blacksquare$   $\blacktriangleright$   $\rightarrow$   $\blacksquare$ Para saber+ Menu Pesquisa **WOICBILLEX** 23105 002208/2019-17 Formulário de Incentivo à Qualificação - TA Diploma (0013104) Clique aqui para visualizar o conteúdo deste documento em uma nova janela. Ocultar Autenticações Consultar Andamento Documento autenticado eletronicamente por Luana Montenegro Lima, Assistente em Administração, em 29/07/2019, às 17:21, conforme horário sei! oficial de Manaus, com fundamento no art. 6º, § 1º, do Decreto nº 8.539, de 8 de outubro de 2015, a partir de cópia autenticada assinatura administrativamente. eletrônica A autenticidade deste documento pode ser conferida no site https://sei.ufam.edu.br/sei/controlador externo.php? acao=documento conferir&id orgao acesso externo=0, informando o código verificador 0013104 e o código CRC 5A97924D.

Passo 24: Aparecerá essa tela de visualização, com a assinatura eletrônica do outro servidor.

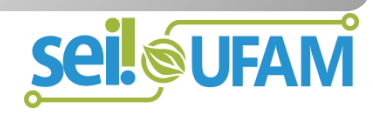

## **CONTINUAÇÃO**

<span id="page-31-0"></span>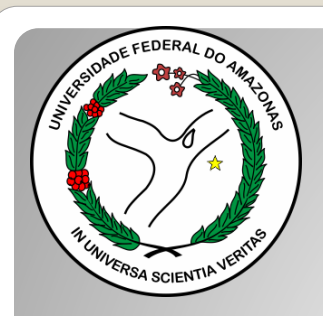

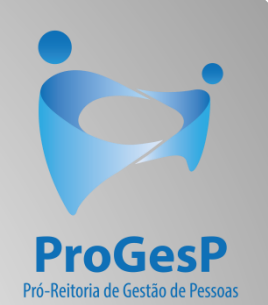

### DECLARAÇÃO DE CONCLUSÃO DE CURSO

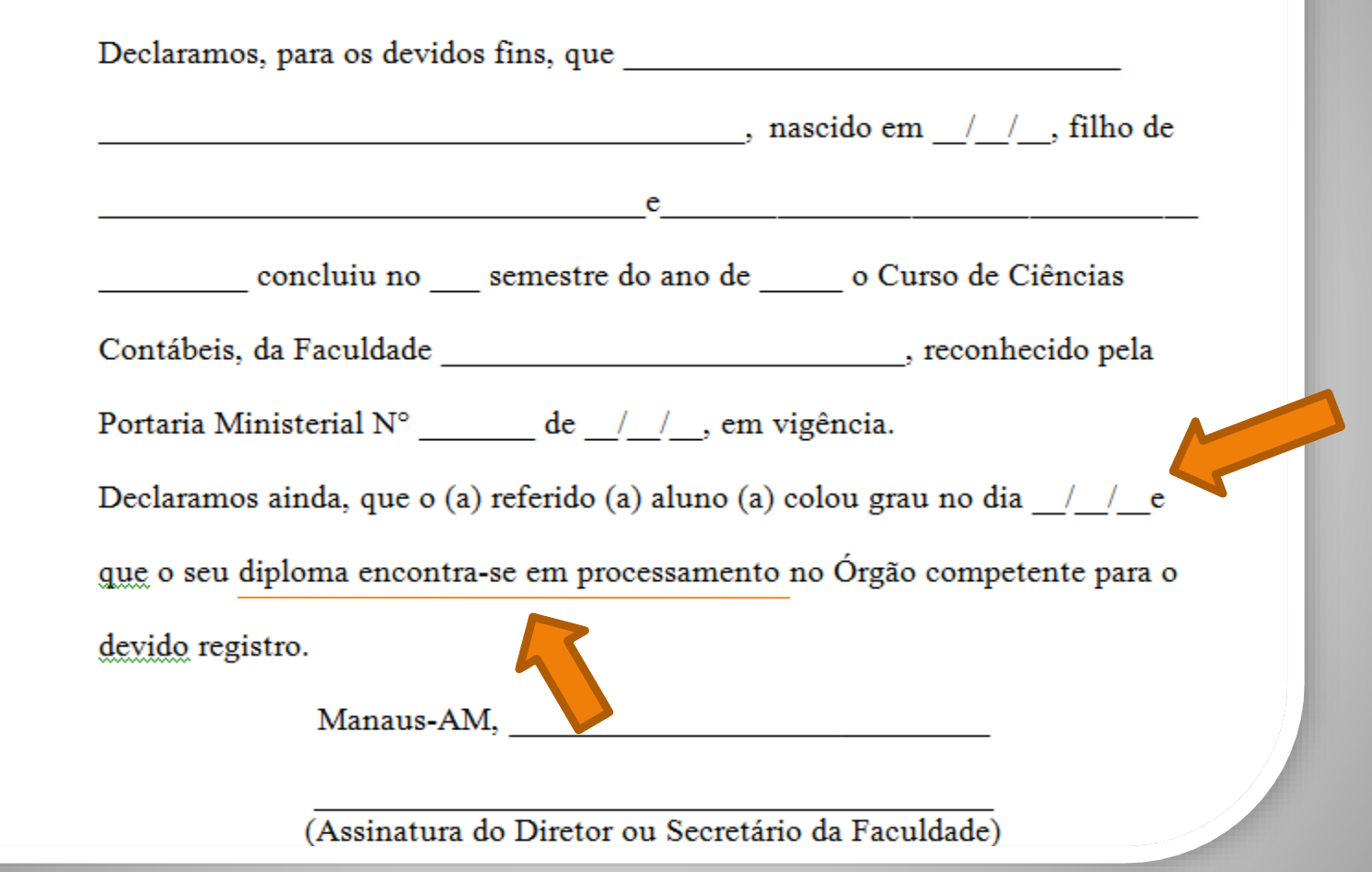

**OBS:** No texto da documentação provisória de conclusão de curso, deverá constar a inexistência de qualquer pendência para aquisição de titulação e comprovação de início de expedição e registro do respectivo certificado ou diploma, conforme Nota Técnica nº 13/2019 do Ministério da Economia.

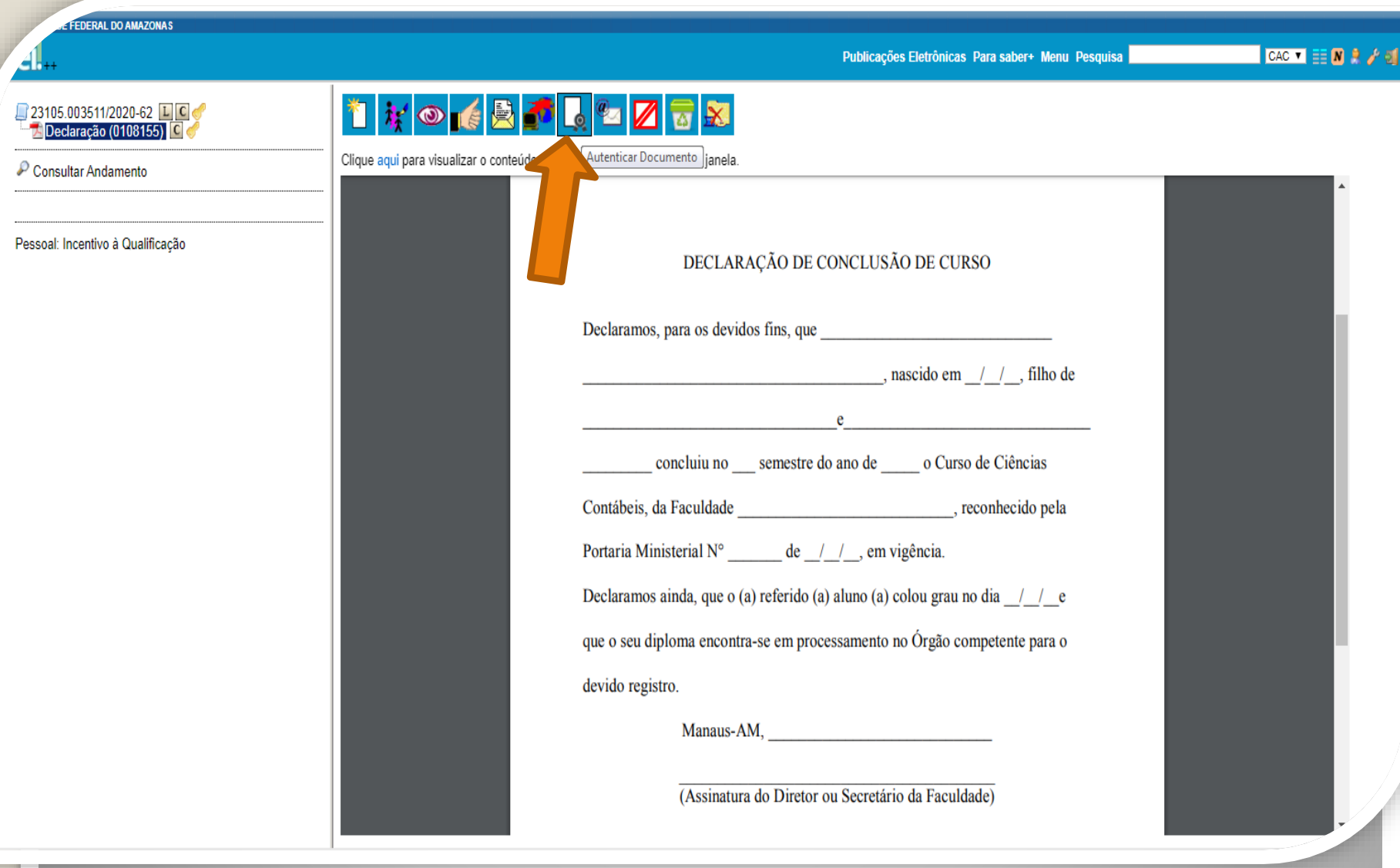

Ainda acerca dos documentos provisórios para Incentivo à Qualificação, caso as assinaturas não sejam eletrônicas (ou seja, caso não seja um documento nato-digital), é necessário que outro servidor público federal autentique o documento (**mediante a apresentação do original)**, no SEI, clicando em "Autenticar Documento".

Para autenticação, ver **Passos [22](#page-27-0) a [24](#page-30-0)** – clique para acessar.

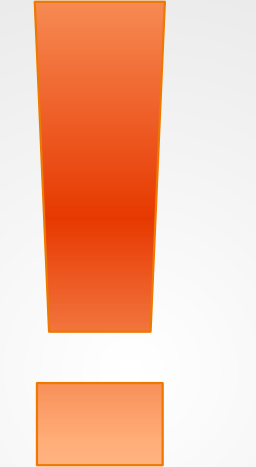

Atenção: Se você der entrada no seu Incentivo à Qualificação com documentação provisória, é necessário apresentar a Documentação Oficial final, assim que estiver pronta, via SEI, no mesmo processo.

Lembramos que deverá ser incluída, a autenticação por outro servidor (mediante apresentação do documento físico original) ou a página de validação em PDF (quando documento on-line).

# Destaque:

### 1. **Não serão aceitos documentos ilegíveis ou com rasura.**

2. Em caso de títulos obtidos no exterior, o servidor deverá incluir, em sua solicitação, a revalidação no Brasil e tradução juramentada (conforme Nota técnica nº04/CGGP/SAA/MEC).

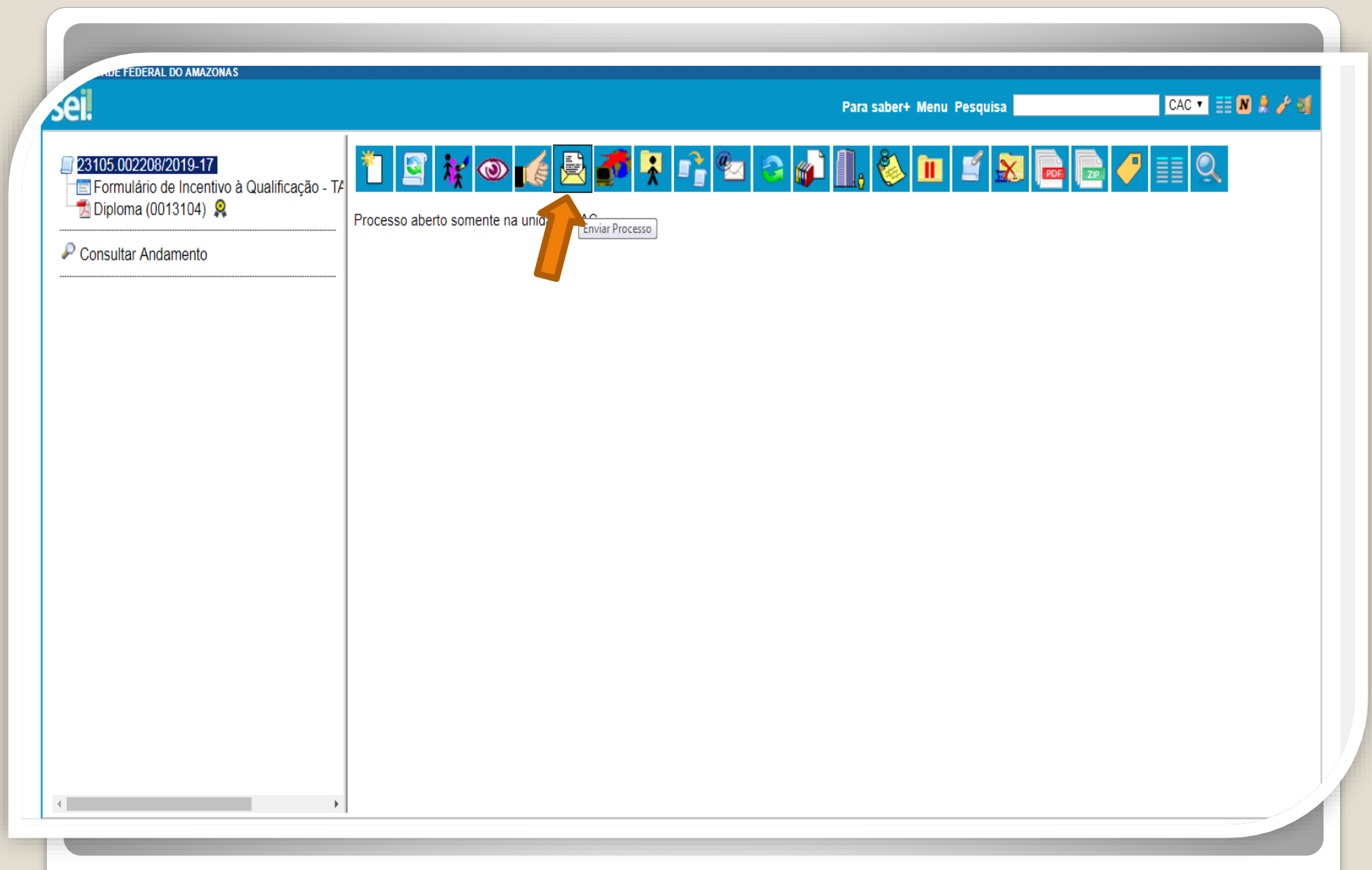

Passo 25: Após realizar os passos instruídos anteriormente, clique no ícone "Enviar Processo" para encaminhar o seu processo de Incentivo à Qualificação.

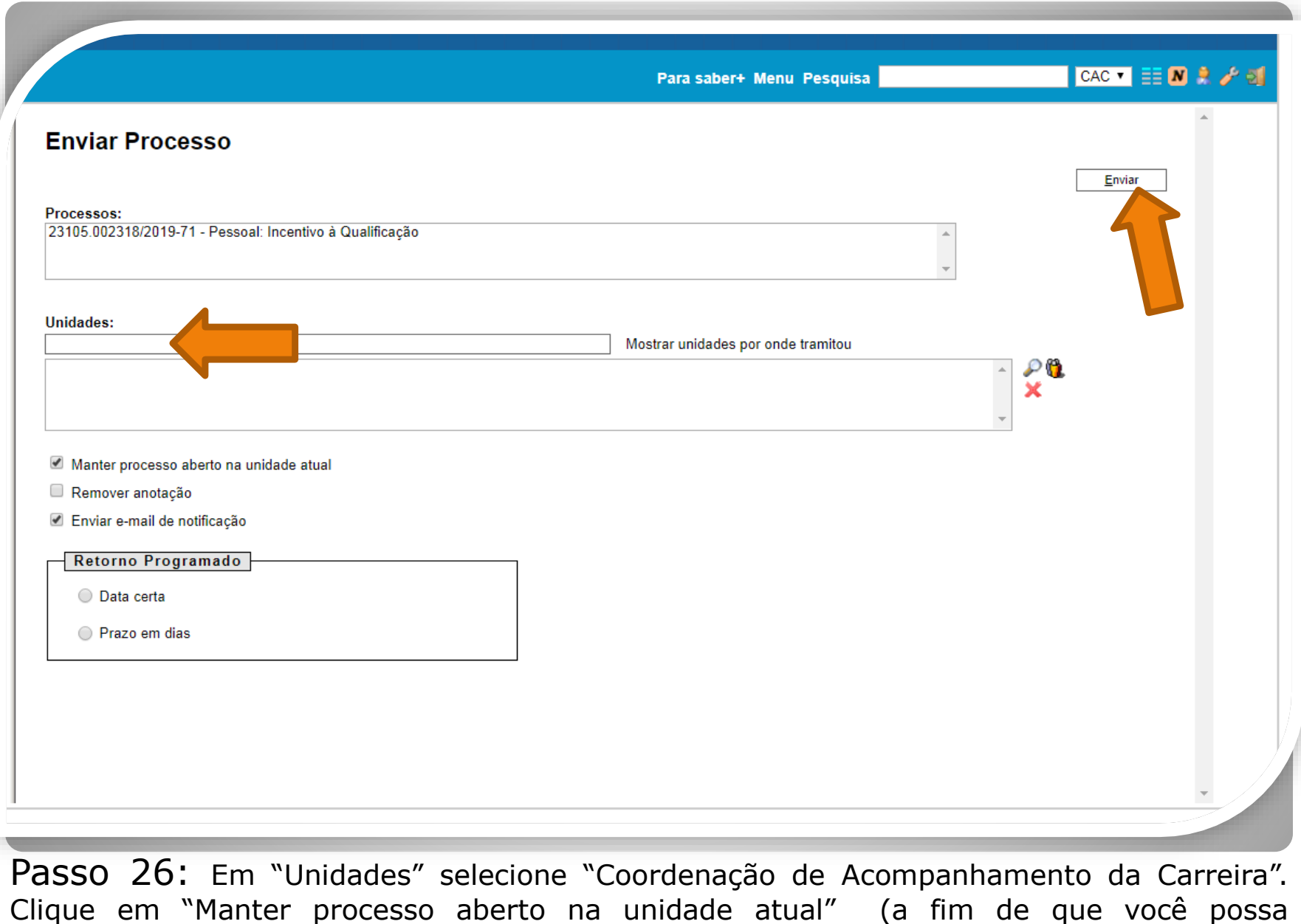

acompanhar seu processo) e "Enviar e-mail de notificação". **Não marque nada em "Retorno Programado".** Por fim, clique em "Enviar."

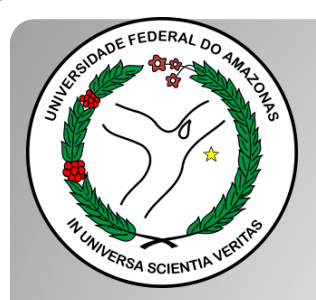

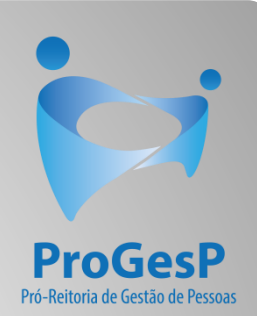

## **Confira a Tabela de Percentuais de [Incentivo à Qualificação clicando aqui.](https://edoc.ufam.edu.br/bitstream/123456789/4880/1/Tabelas - TAE.pdf)**

Agradecemos a atenção e desejamos ter contribuído com os servidores TAE desta Universidade Federal do Amazonas.

Equipe CAC/DDP.

E-mail: [cac@ufam.edu.br](mailto:cac@ufam.edu.br)

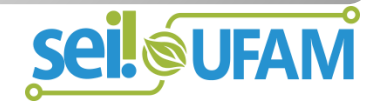